# **CCRS** Quick Start Guide for Program Administrators

September 2017

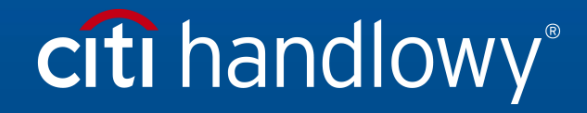

[www.citihandlowy.pl](http://www.citihandlowy.pl/) Bank Handlowy w Warszawie S.A.

# **Table of Contents**

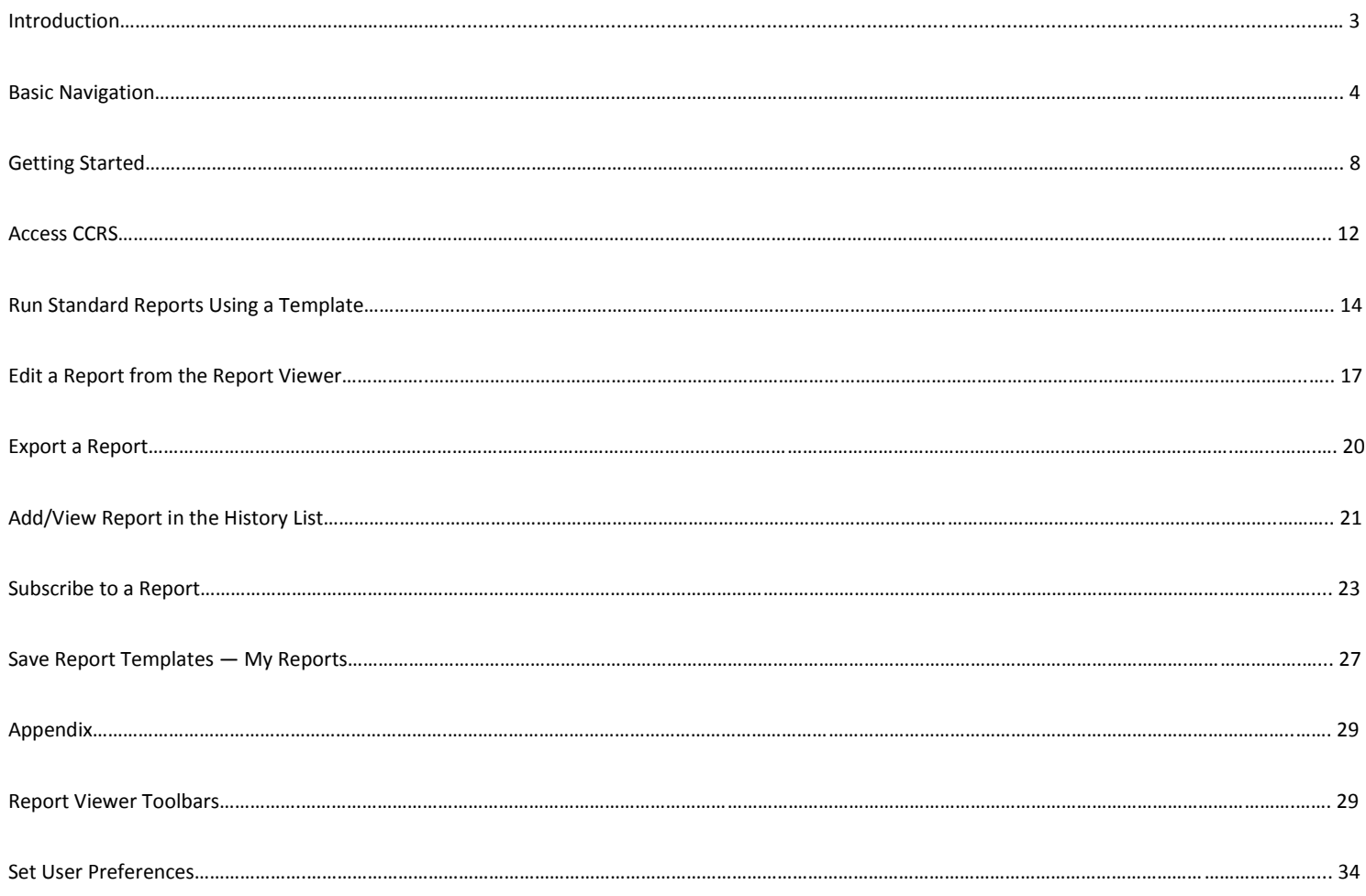

# Introduction

The Citibank Custom Reporting System (CCRS) is a comprehensive online tool that captures and manages information related to your card transactions, from line-item details to consolidated transaction data and everything in between.

CCRS provides the information you need to:

- negotiate with vendors;
- analyse business expenses;
- ensure compliance with organizational policies.

#### Comprehensive Data — Flexible Delivery

You can create dynamic queries and download data into spreadsheet, database or word processing formats. CCRS provides you with:

- online access to over 650 data elements;
- the ability to save customization for faster report setup;
- email notification so you can retrieve reports at your convenience;
- the ability to schedule reports to run when you need them.

#### Web-browser Compatibility

The following web-browser options may be used to access CCRS:

- Microsoft Internet Explorer 7.x, 8.x, 9.x, 10.x;
- Firefox  $14.x 19.x$
- Google Chrome 20.x 25.x;
- Safari 5.x, 6.x.

#### Update Frequency

CCRS is updated with the most recent account and transaction data beginning midnight Eastern Standard Time, Monday – Friday. The update can take up to 12 hours to complete.

# Basic Navigation

# Home Screen

After you log in to CCRS, the Home screen displays. The Home screen displays summary sections with shortcuts to the most commonly used folders and reports. From this screen, you can navigate directly to where the report is stored.

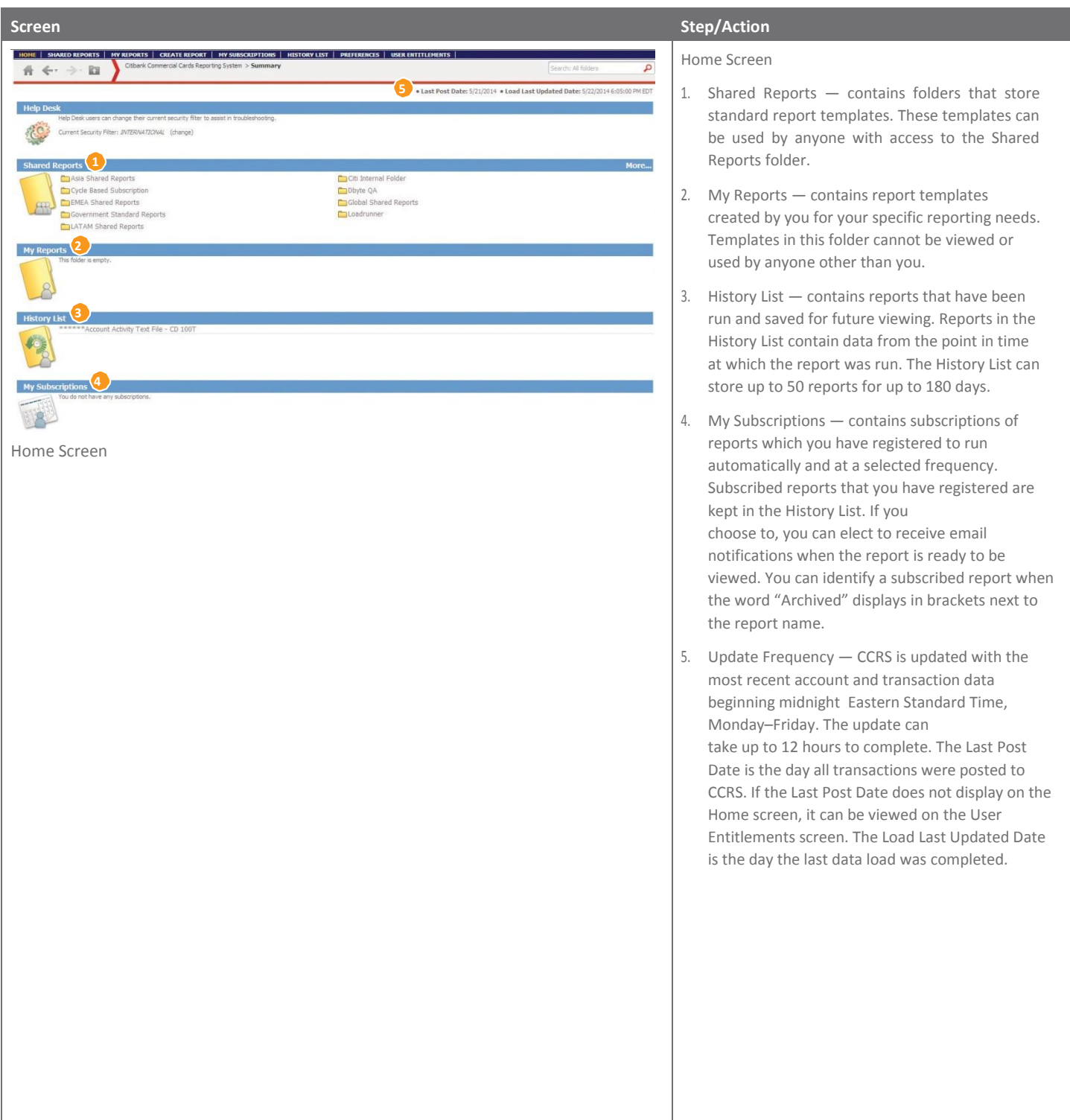

#### Navigation Tabs and Buttons

From any screen in CCRS, there are navigational tabs, buttons and links displayed at the top of the screen that allow you to access report templates, saved reports, your subscriptions and History List. You can also create a report and access your preferences and User entitlements.

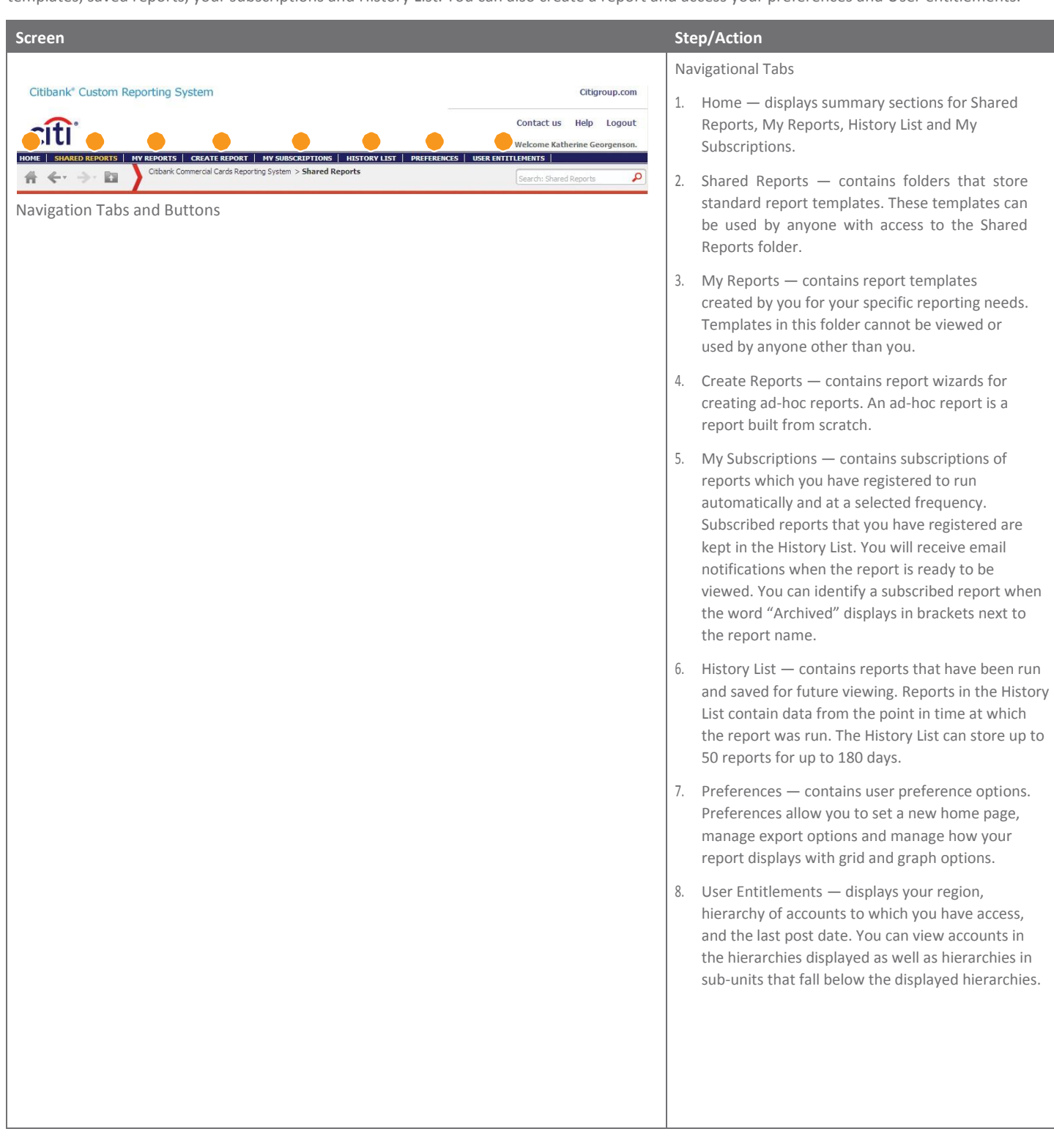

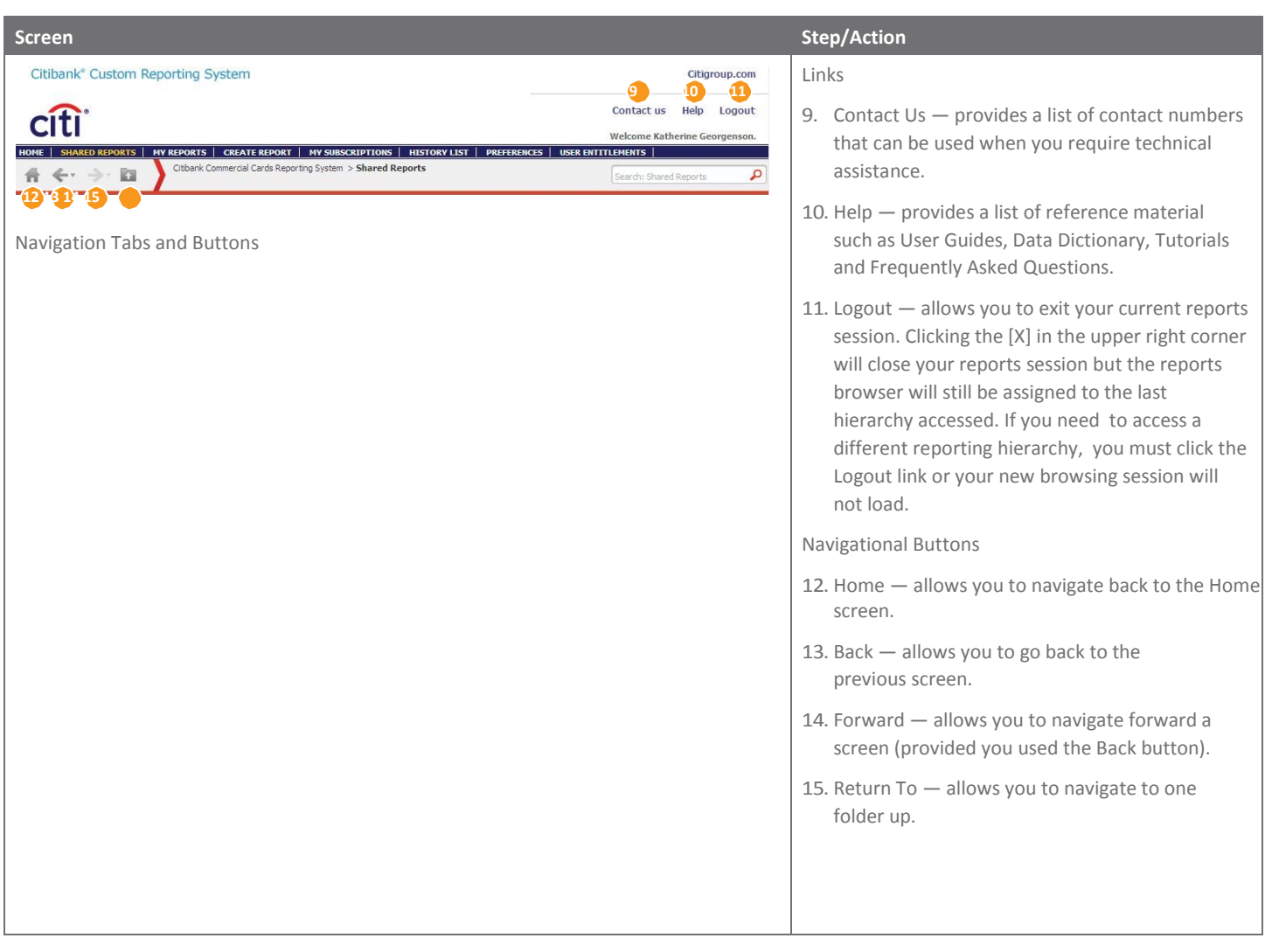

#### Side Navigation Panel

When you click on the navigational tabs for Shared Reports, My Reports, My Subscriptions and History List, a navigation panel displays on the left side of the screen.

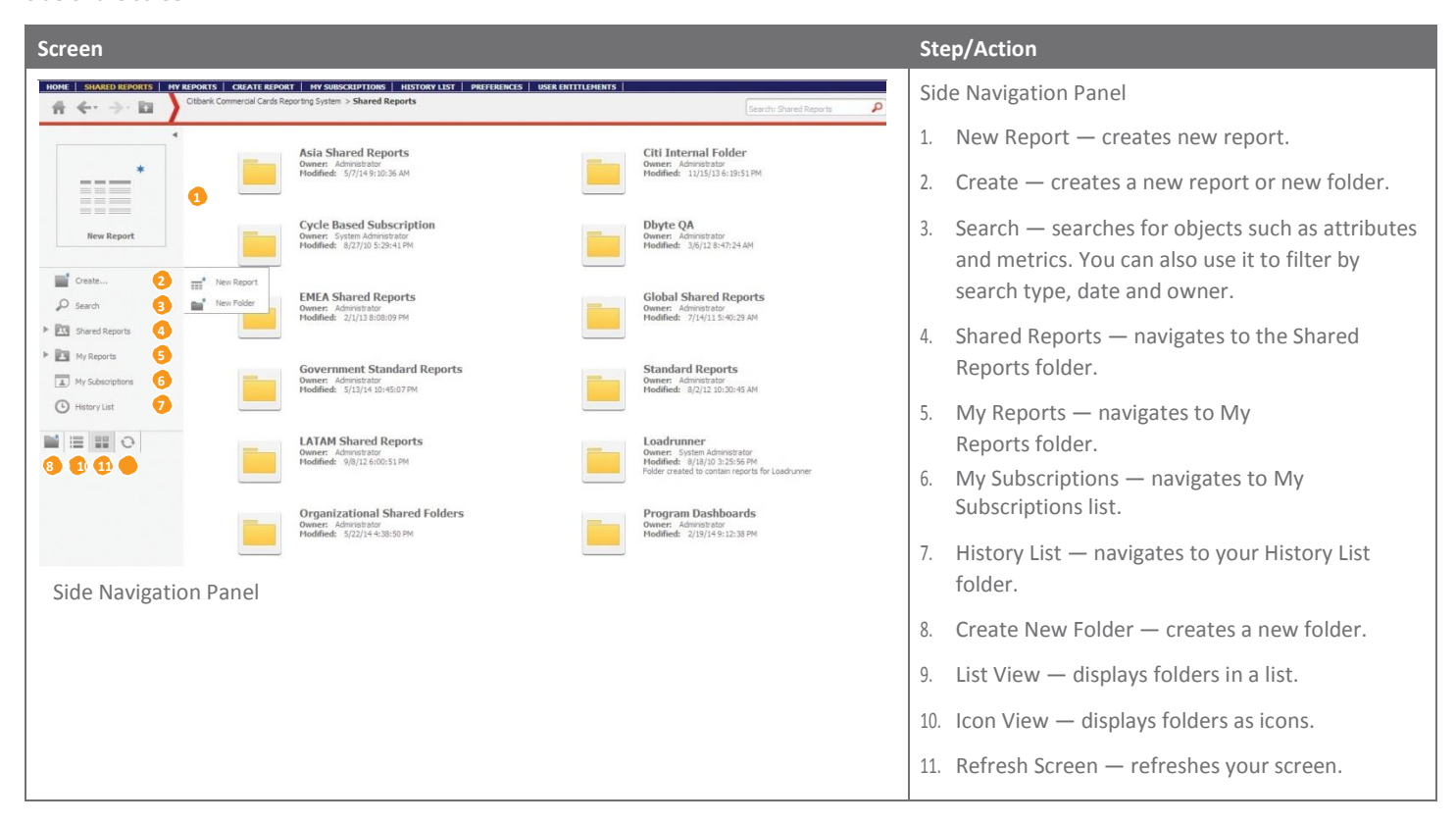

# Getting Started

## **Overview**

While it is possible to create reports from scratch, a lot of your reporting requirements can be met by running reports from existing templates. Once you select a report template, you may be required to complete prompts, which are filters for the report. Once you complete the prompts, you can run the report and then view and edit it in the Report Viewer. You can also export a report, for example to Excel, save the report, add it to your History List or subscribe to a report.

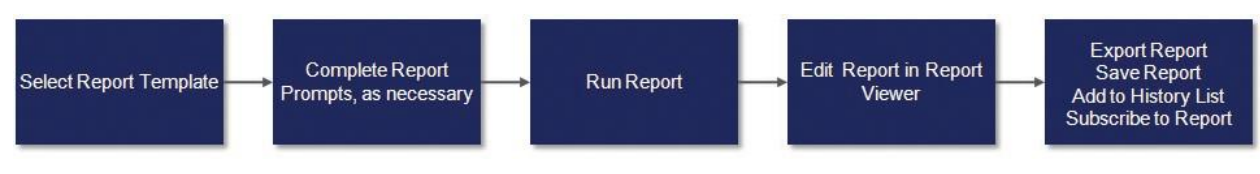

Report Process Flow

#### Report Templates

The system contains report templates which have pre-defined attributes, metrics, filters and prompts.

For more information about running a report using a report template, refer to the Run Reports section.

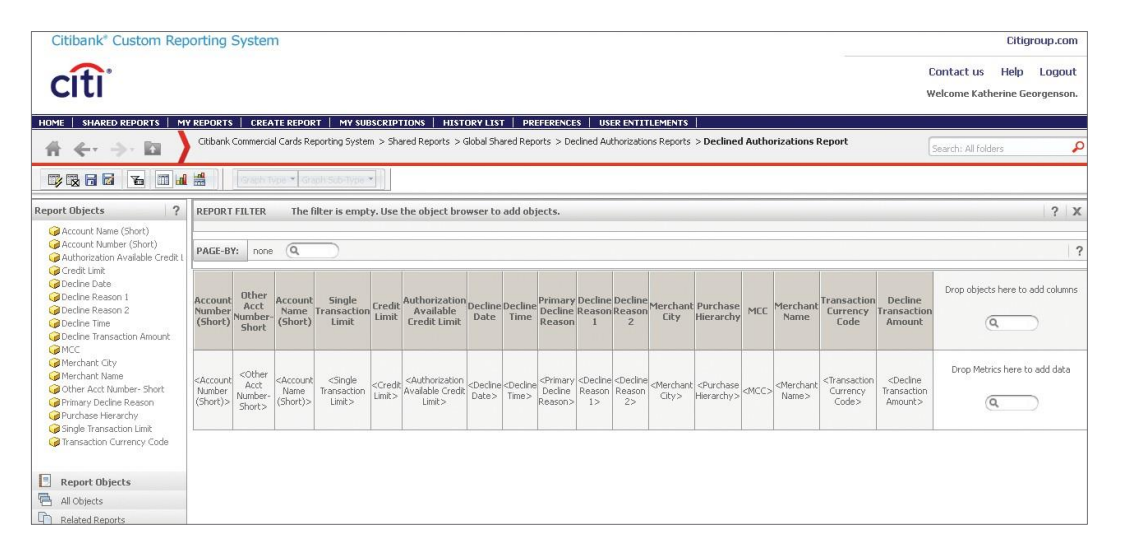

Sample Report Template

#### Report Template Icon

A report template icon is a shortcut to a report template. Report templates are accessed from Shared Reports folders. When you click a report template icon, a report will run automatically if no prompts are required. If a report requires you to complete prompts, you must enter or select the required data before running the report.

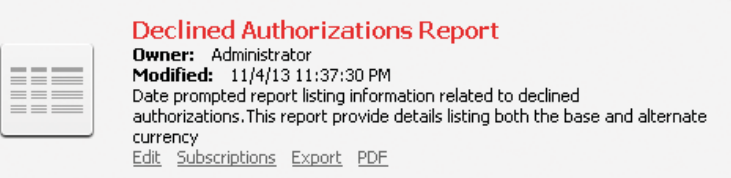

Report Template Icon

## Report Template Prompts

Some reports are prompted reports — meaning additional information is required before a report can be run. The report template prompts are filters that are used to sort the data used in a report.

When you click on the report template icon for a prompted report, the prompt screen displays. Enter or select the required data, then click the Run Report button.

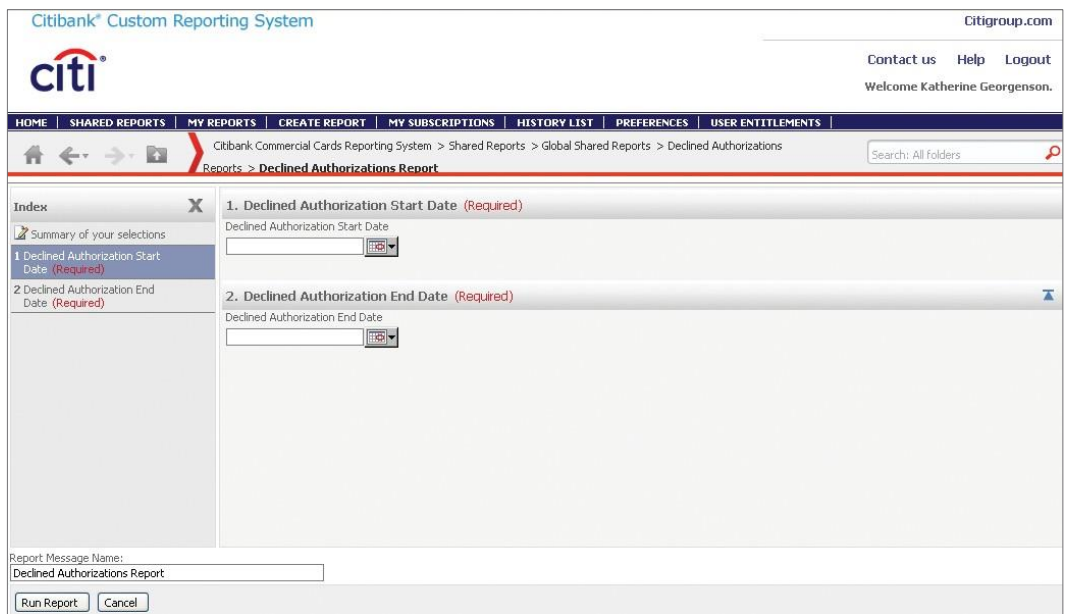

Report Template Prompts

## Report Viewer

The Report Reviewer is the area where your report displays once it has finished processing or has been launched from your History List. From the Report Viewer, you can edit the report, for example, add attributes or metrics or add/hide a column. It is also possible to format the report, for example, changing the font style and line colors.

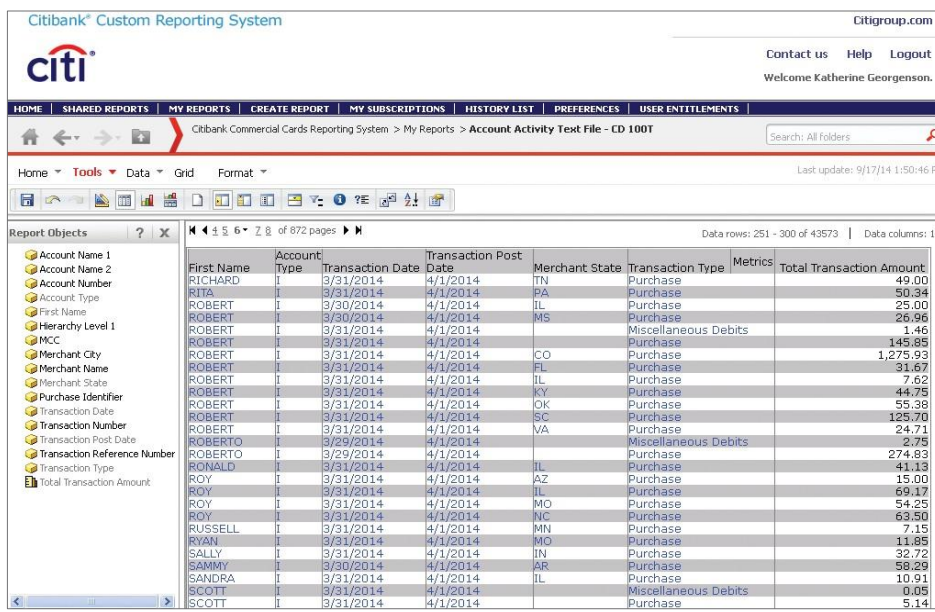

Report Viewer

#### Toolbars and Menus

The Report Viewer displays the Home, Tools, Data, Grid and Format function menus and icons. When you click on each menu item, a sub-set of toolbar icons displays. These same functions can be accessed and viewed when you click the expand arrow for each menu.

For detailed descriptions of each of the toolbar functions, refer to the Appendix.

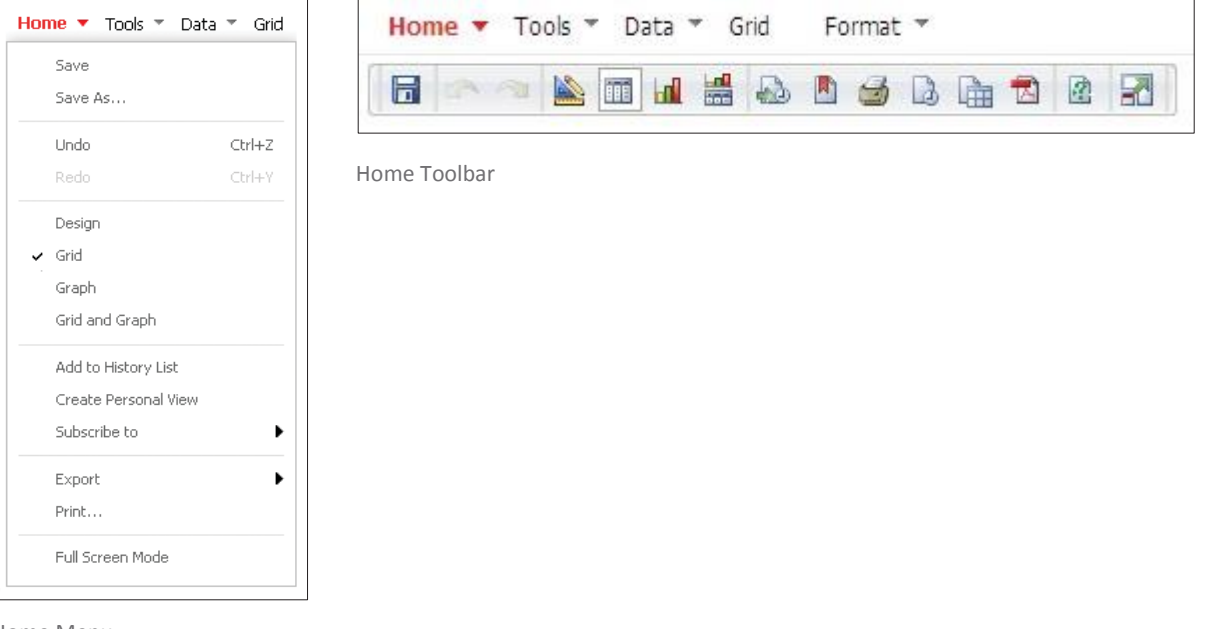

## Objects

The Report Objects and All Objects features allow you to add or remove objects from a report. There are four object types; attributes, metrics, filters and prompts. The objects are grouped by category and organized into folders.

# Object Types

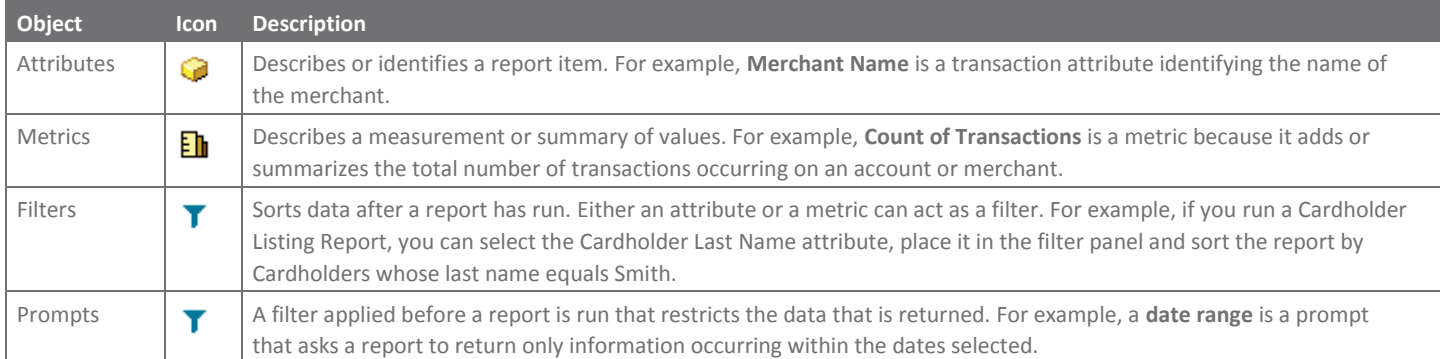

## Object Viewer Tabs

Report objects display in the Object Viewer pane of the Report Viewer screen. There are two ways to view the report objects. You can view only the objects included in the report, or all of the available objects. Use the Report Objects and All Objects tabs to toggle between the two options.

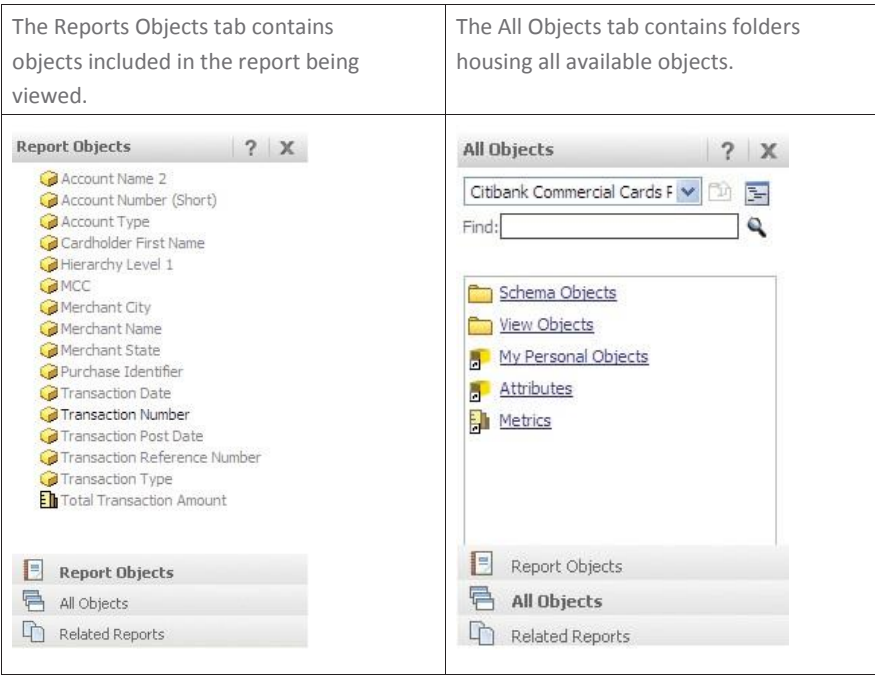

# Access CCRS

# Key Concepts

In order to access CCRS, you must log into the CitiManager Site first using a valid Username and password and then answer the challenge question. From the CitiManager Site, you will access CCRS by clicking the link from the Web Tools tab.

## Step-by-Step Instructions

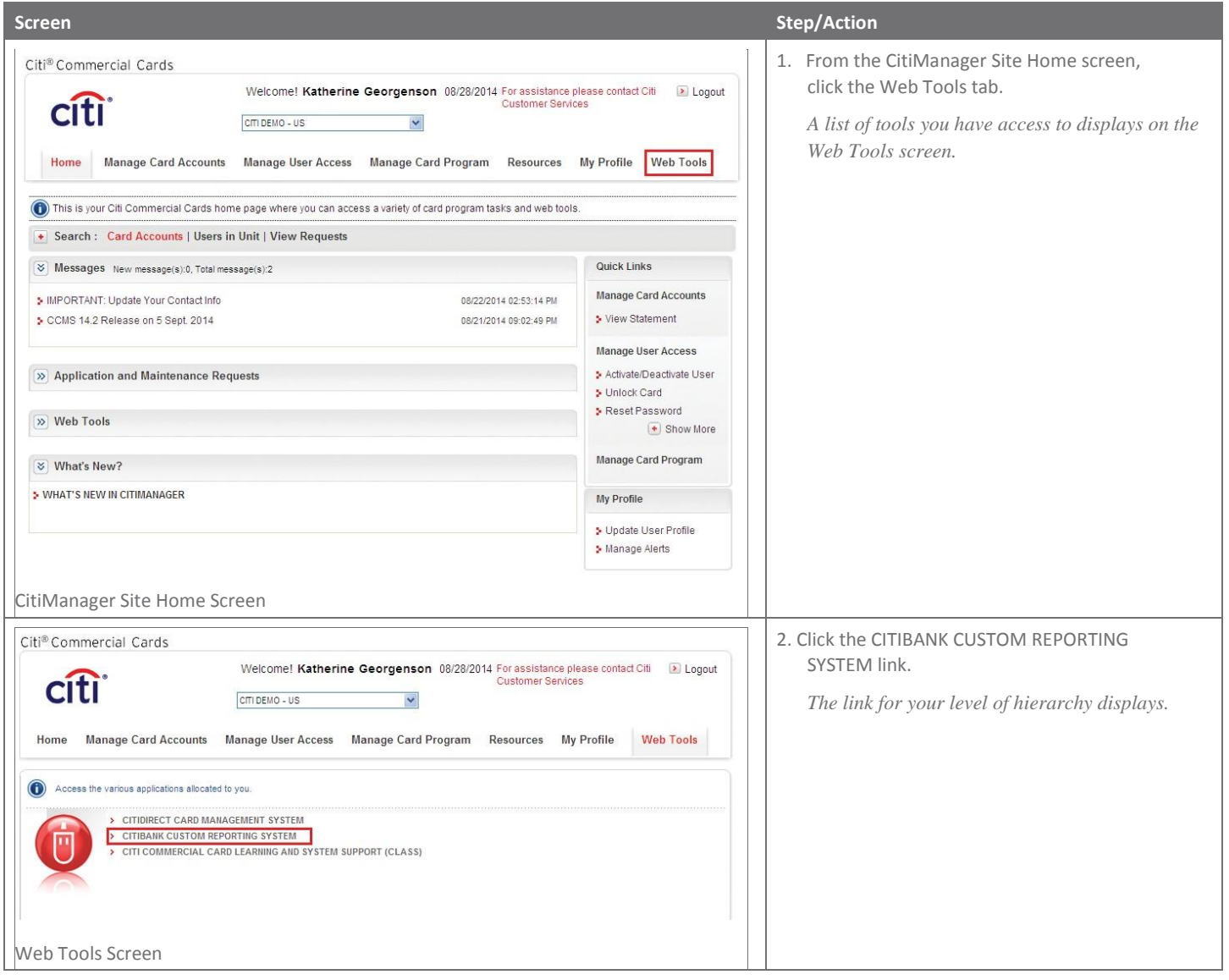

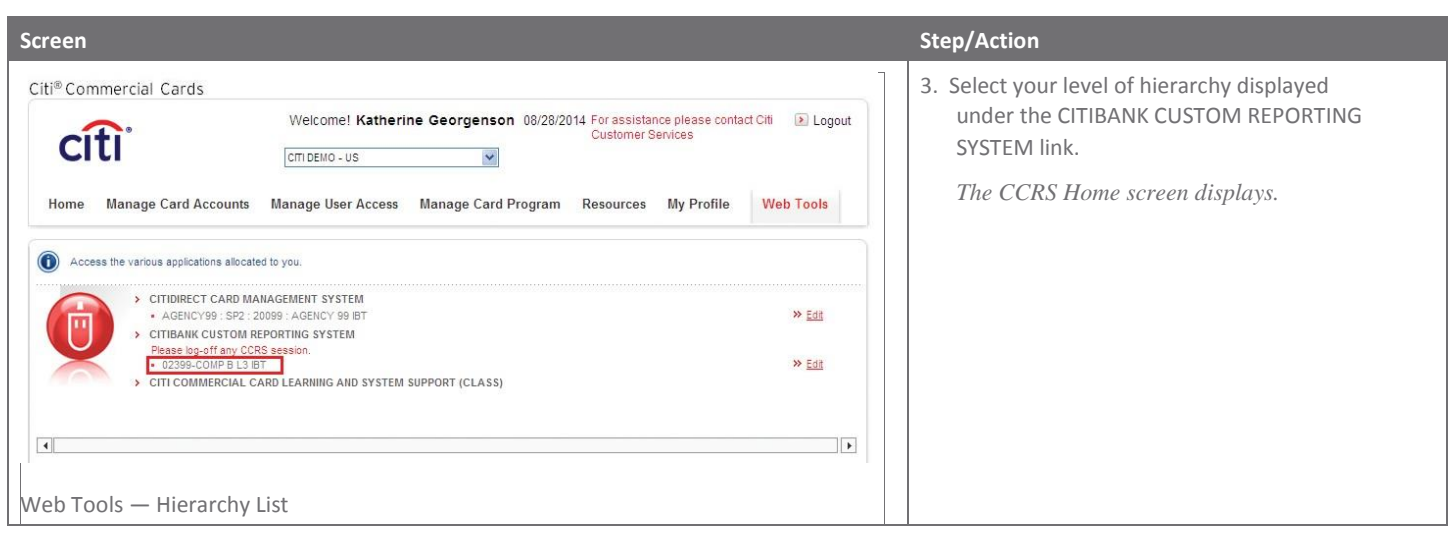

# Run Standard Reports Using a Template

## Key Concepts

The system contains report templates which have pre-defined attributes, metrics, filters and prompts.

Standard report templates can be accessed from the Shared Reports folder.

Citi Handlowy has created common report templates for all Client groups to use. These reports are available from the Global Shared Reports folder.

The Organizational Shared Reports folder contains special report templates tailored to individual reporting needs of a company. These templates will only be accessible to those in your company who have been granted access to CCRS.

Some reports require data element filtering to limit the data presented in the report. For these reports you will be prompted to select or enter values before you run the report. A date range or hierarchy is an example of a common report prompt.

Not all reports require data element filtering. As an example, an Account Listing Report providing cardholder details does not require a prompt.

# Step-by-Step Instructions

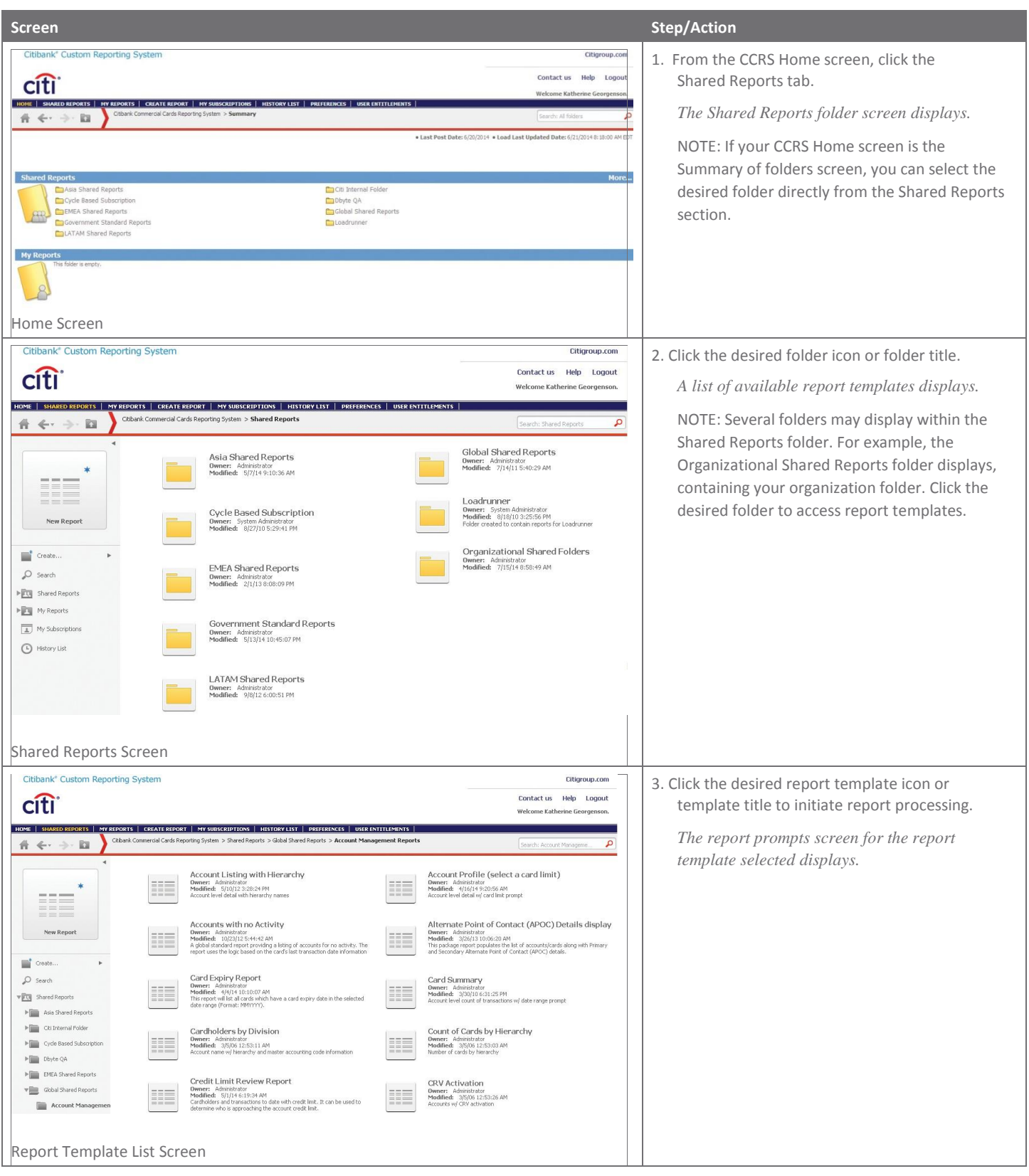

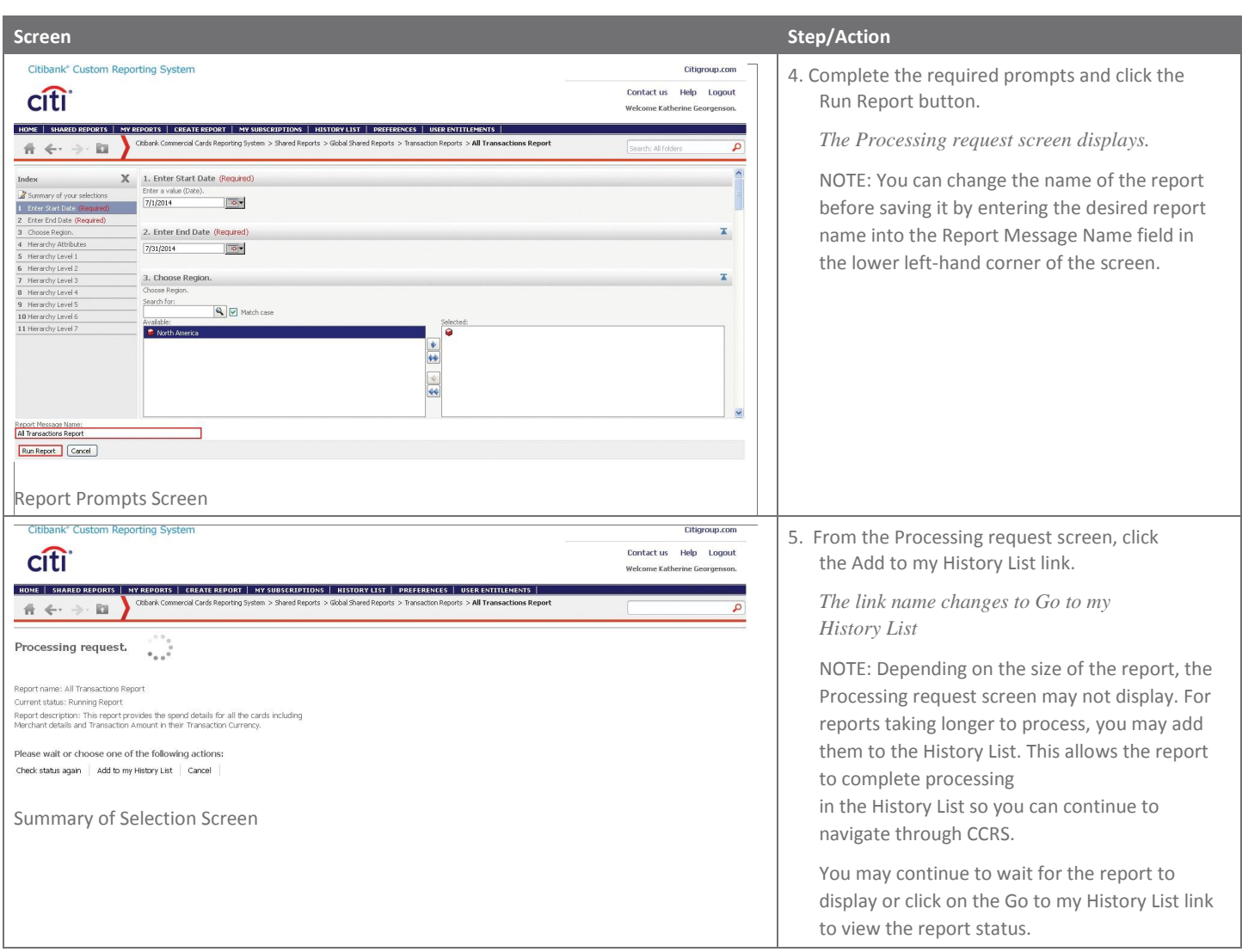

# Edit a Report from the Report Viewer

## Key Concepts

It is possible to modify report templates using the formatting options available within CCRS. The most frequently used editing functions in the Report Viewer include:

- Add Objects Using the In-grid Search Tool allows you to add attributes or metrics not currently in the report;
- Hide a Column in a Report allows you to hide columns from view, for example, hide the Account Number column from others who may view the report but should not be privy to this information;
- Remove a Column from a Report allows you do delete a column that is not needed from a report.

#### Step-by-Step Instructions

#### **Add Objects Using the In-Grid Search Tool**

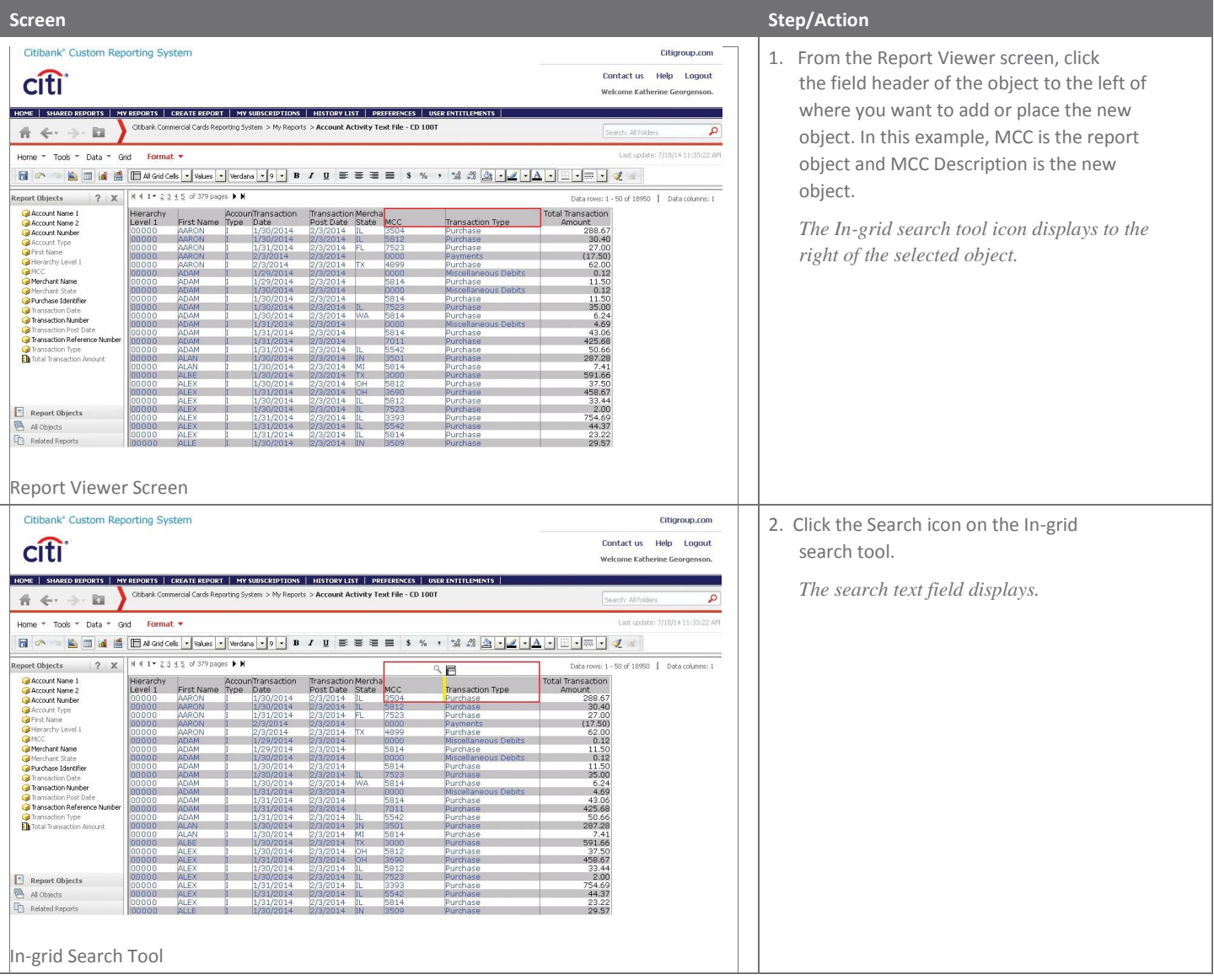

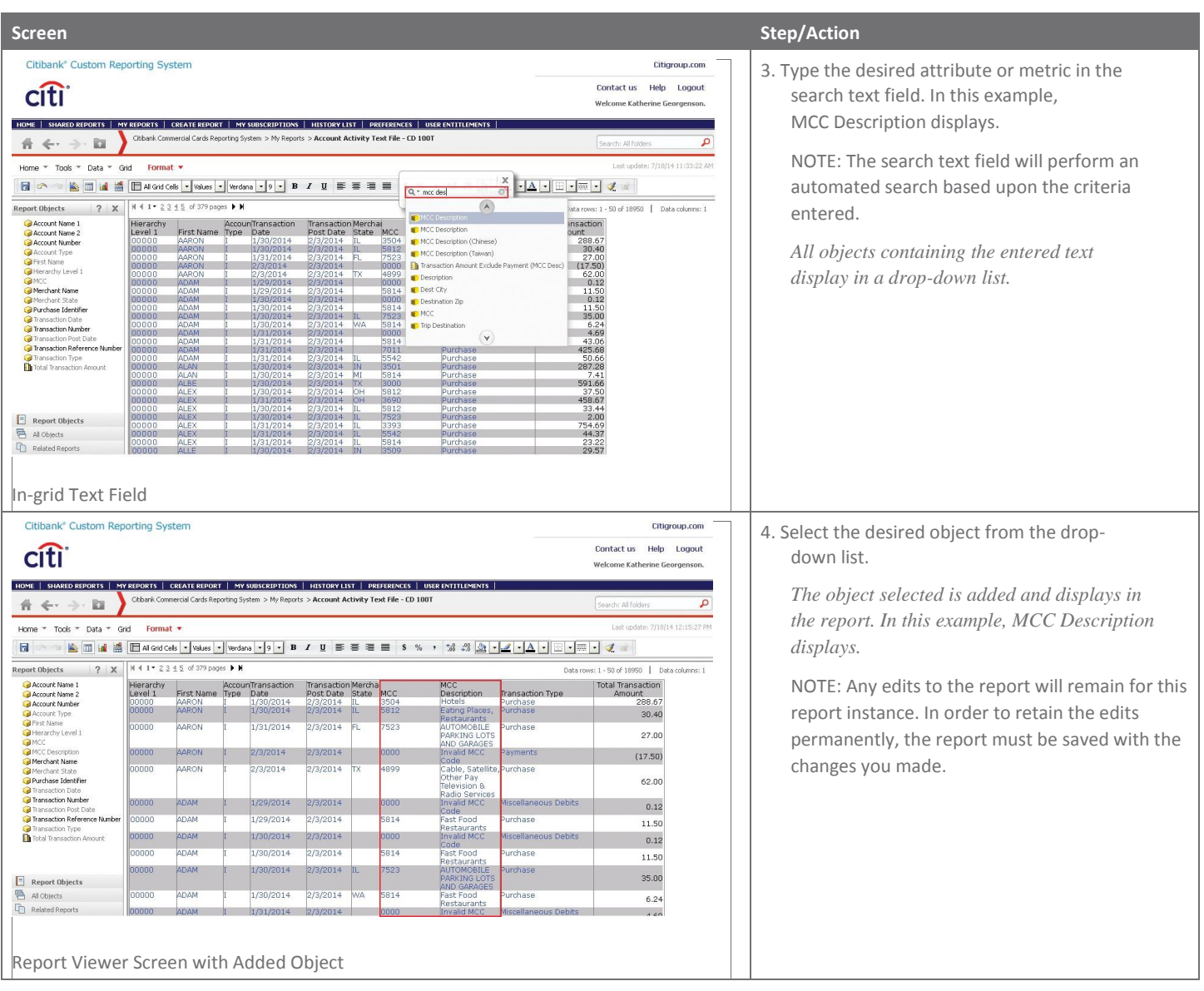

# Step-by-Step Instructions

**Hide a Column in a Report or Remove it from a Report**

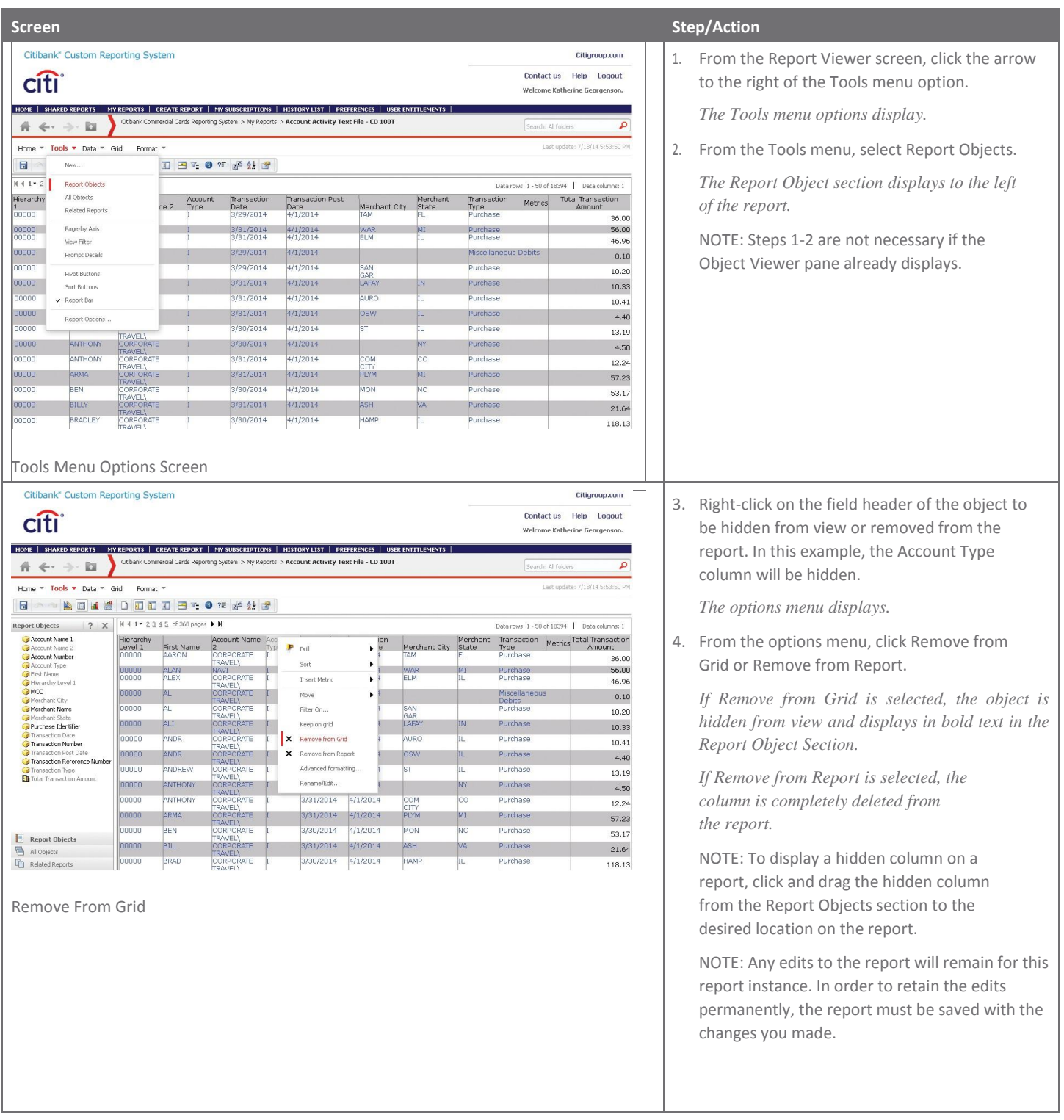

# Export a Report

# Key Concepts

If you need to provide reports to individuals who do not have access to CCRS, you can export the report in a variety of formats including:

- Excel with plain text:
	- allows you to export metric values as text,
	- allows you to export headers as text.
- CSV file format:
	- excel with formatting,
	- allows you to remove extra columns from the grid report.
- HTML
- Plain text with a Delimiter
	- Comma
	- Tab
	- Semicolon
	- Space
	- Tilde.

Exported reports can be saved to your computer. It's possible to include filter details with each export.

## Step-by-Step Instructions

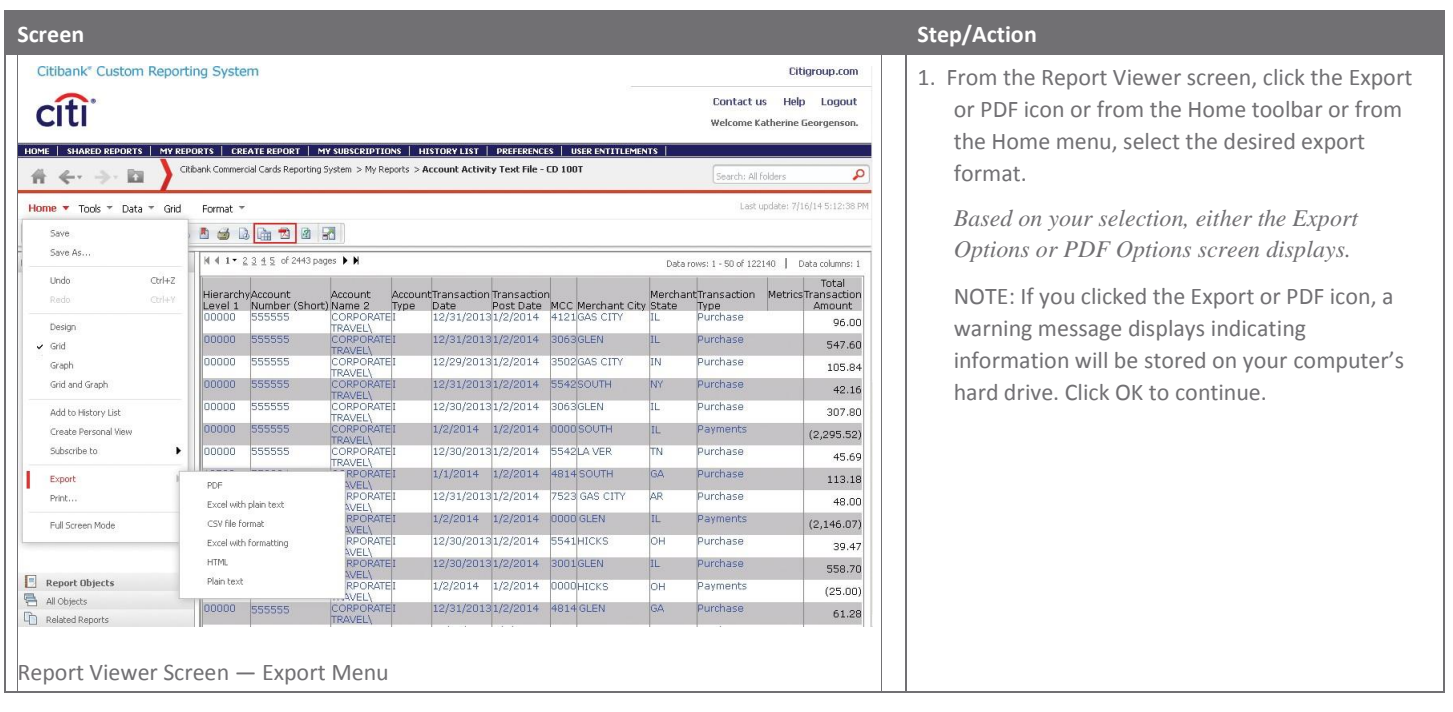

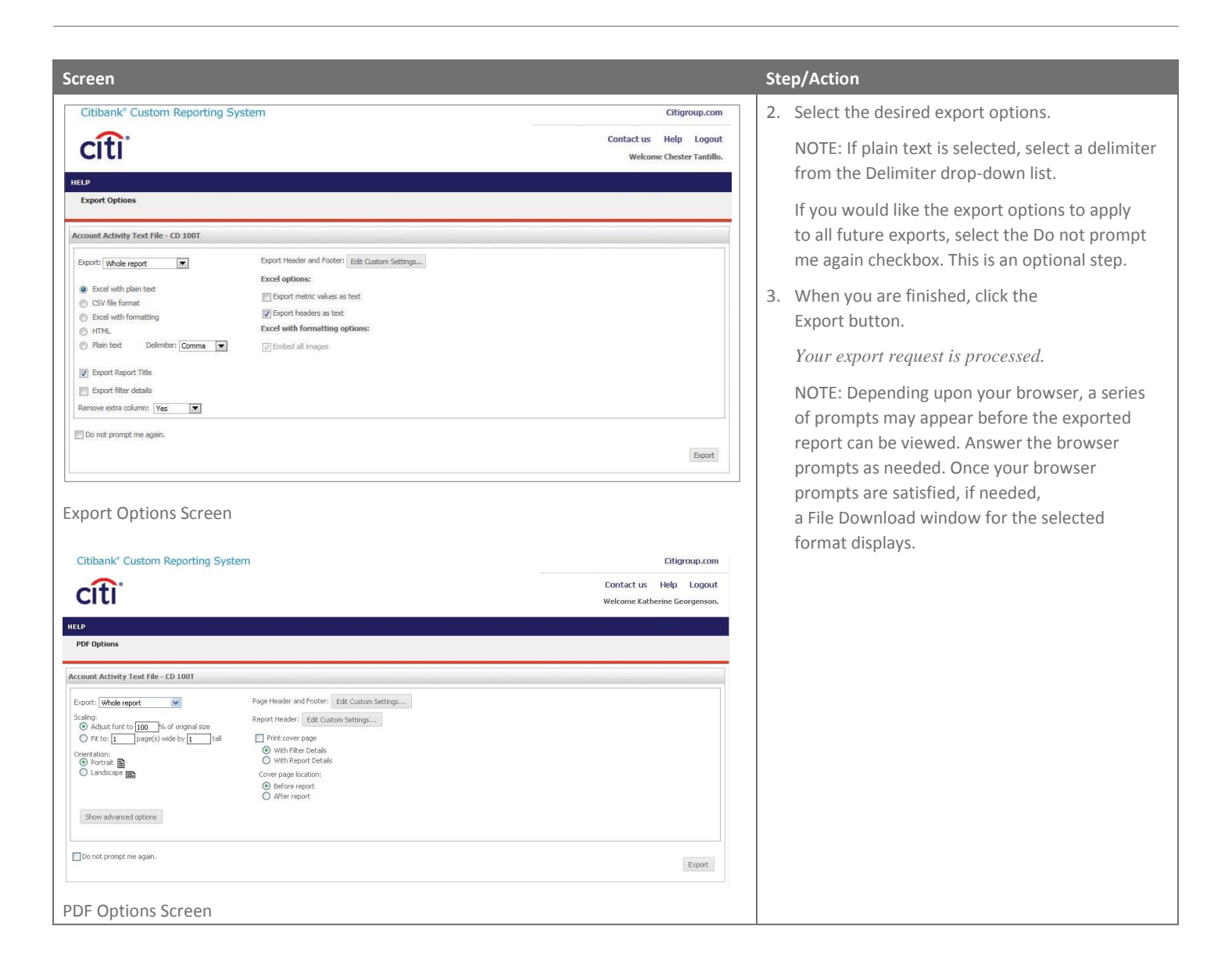

# Add/View Report in the History List

## Key Concepts

The History List contains reports previously run and saved for future use. Reports in the History List contain data from the point in time the report was originally created.

You can add reports to the History List from the Processing screen or by clicking the Add to History List icon from the Home toolbar. This is especially useful when running larger reports requiring longer processing times. When you add reports to the History List, they can finish processing in the background while you continue to use the reporting tool.

Reports do not remain in the History List indefinitely. The maximum number of reports each User can have in the History List is 50. A report remains in the History List 180 days, however, you can manually delete a report from the History List at any time within 180 days.

When you view the contents of the History List, a message for each report or document saved displays. Each message shows the status of a request and other information, such as the report or document name, and the time at which the message was created. A status of Ready means a report or document saved to the History List has been fully executed. An Error status means the report or document did not run successfully.

#### Step-by-Step Instructions

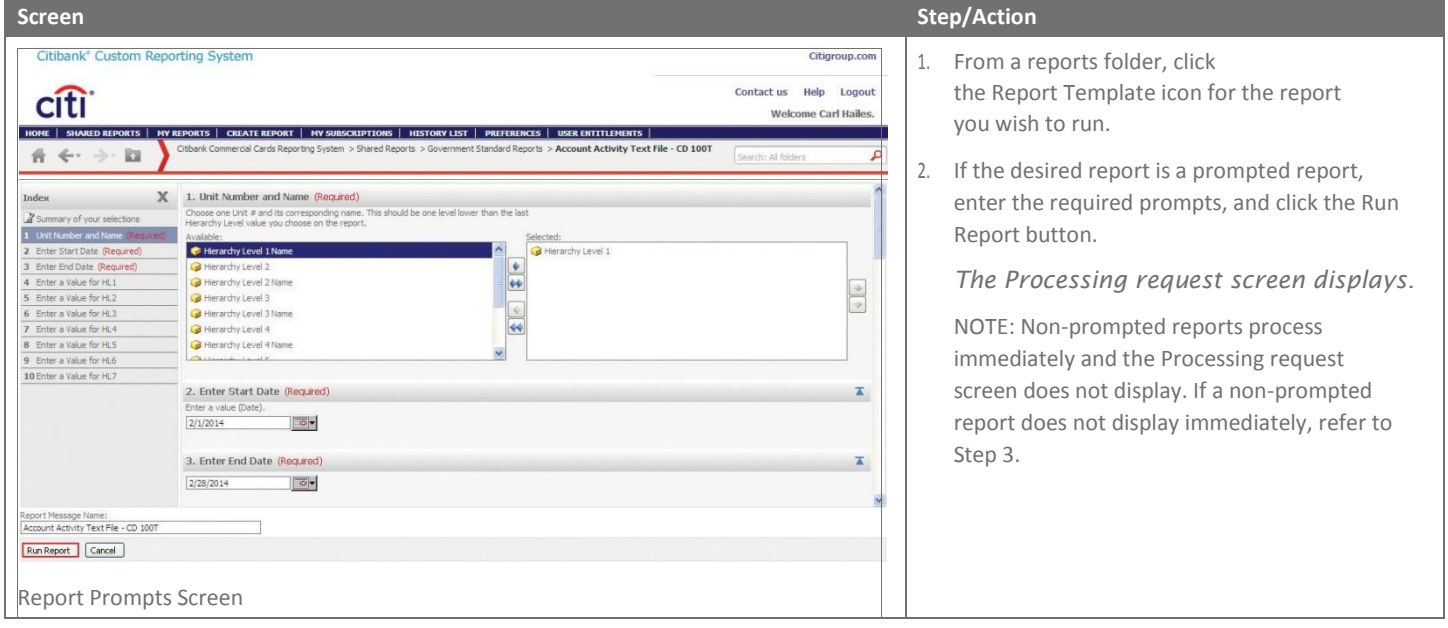

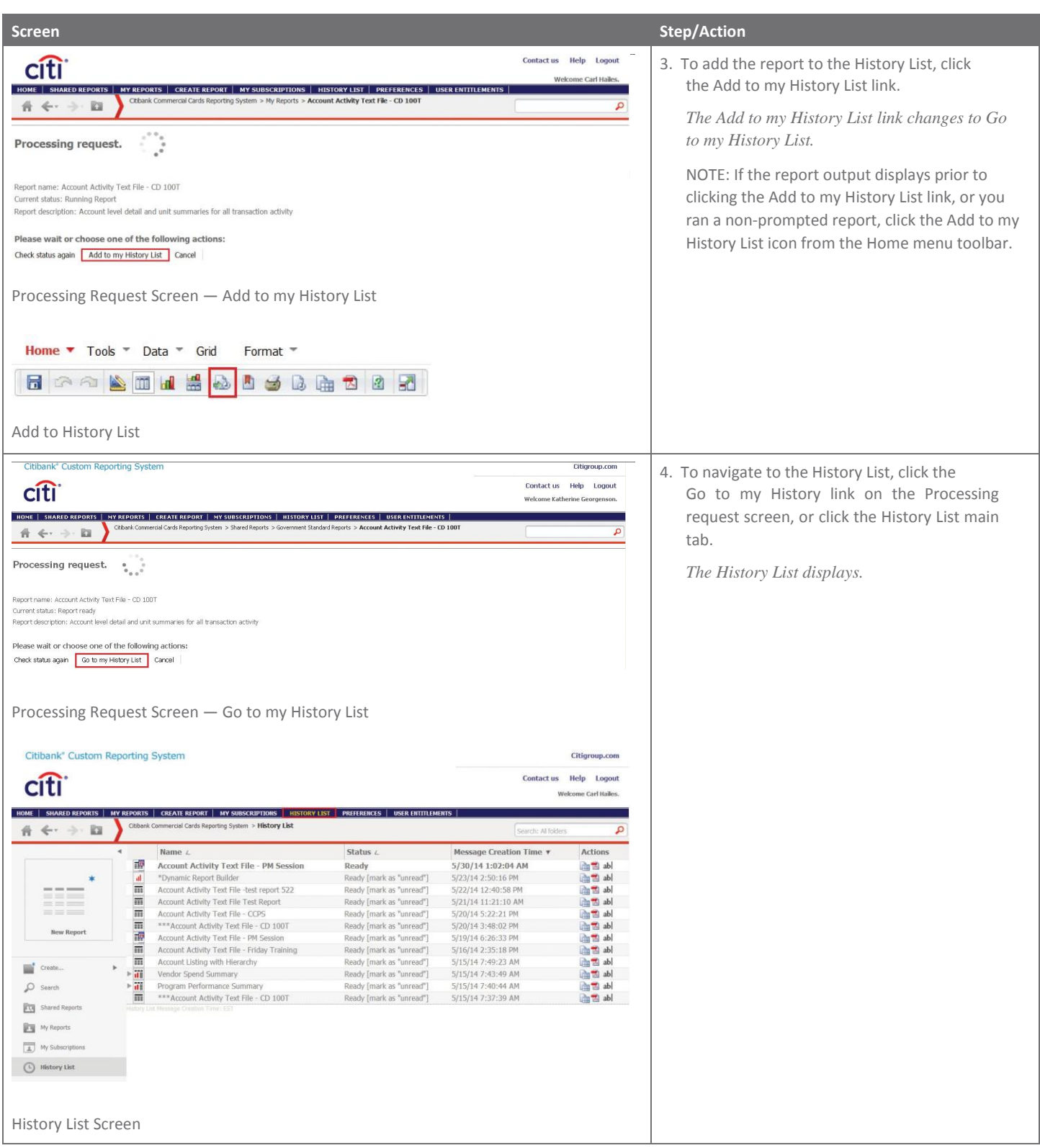

# Subscribe to a Report

## Key Concepts

It is possible to subscribe to reports so they run automatically based on a frequency you selected/defined.

When the report is finished running, an email will be sent to the email address provided indicating the report is ready to be viewed from the History List.

Cycle-based subscriptions are available on some prompted reports. Cycle-based subscriptions generate a report containing transaction data occurring only within a selected billing cycle.

Citi Handlowy does not recommend subscribing to a report requiring a date range unless a cycle-based subscription is available for that report. This type of report returns the exact same data with each subscription.

You must be logged into CCRS in order to access the report.

Subscriptions can be modified or deleted from the My Subscriptions section. You can

subscribe to a report:

- from a report template,
- from the Report Viewer.

#### Step-by-Step Instructions

Subscribe to a Report from a Report Template

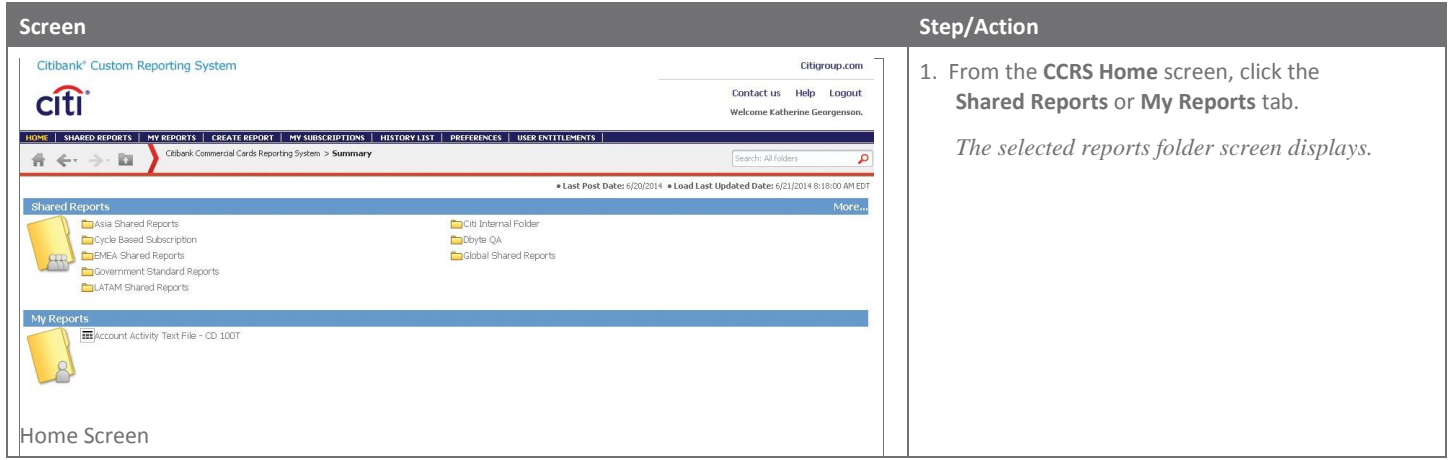

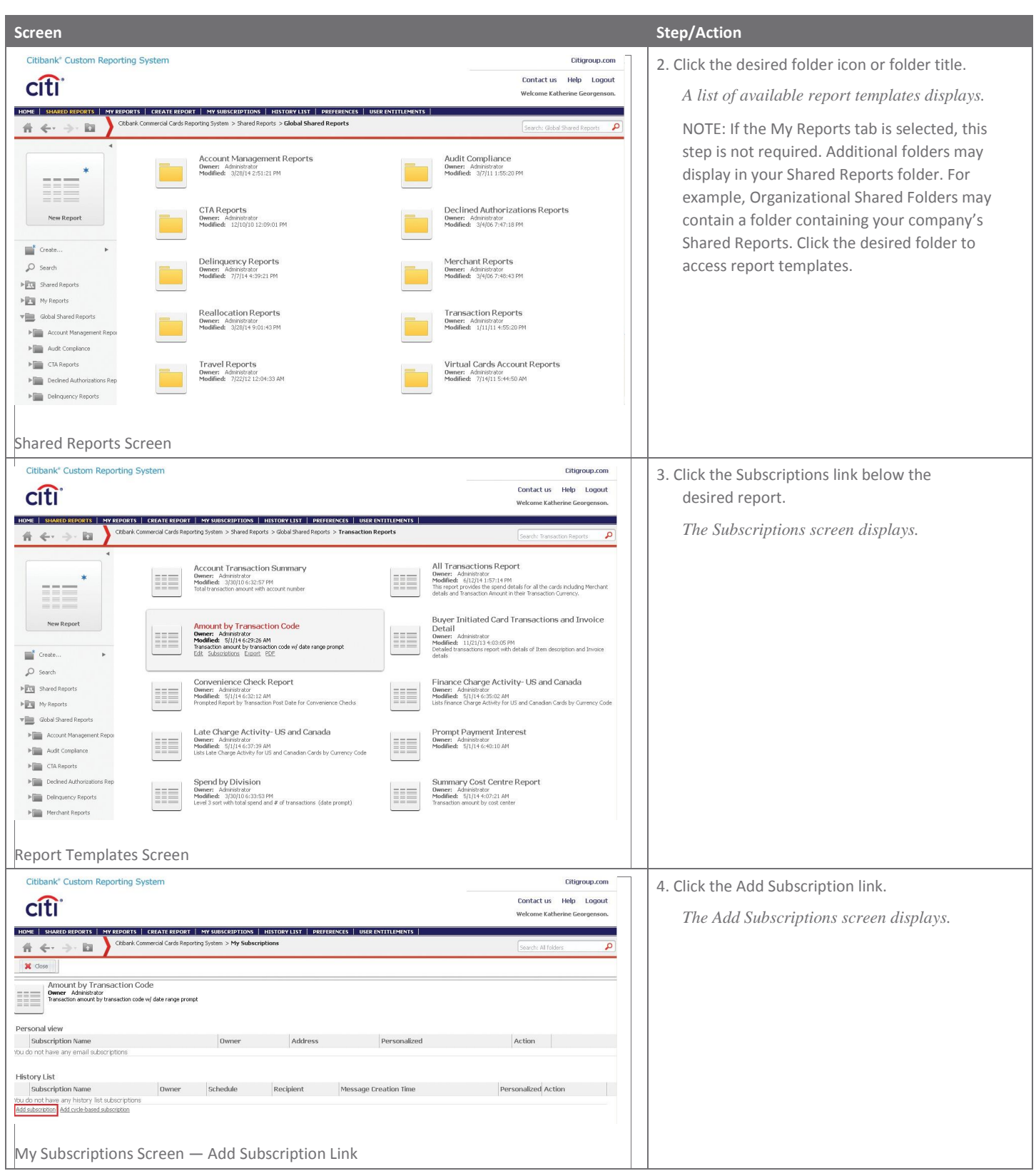

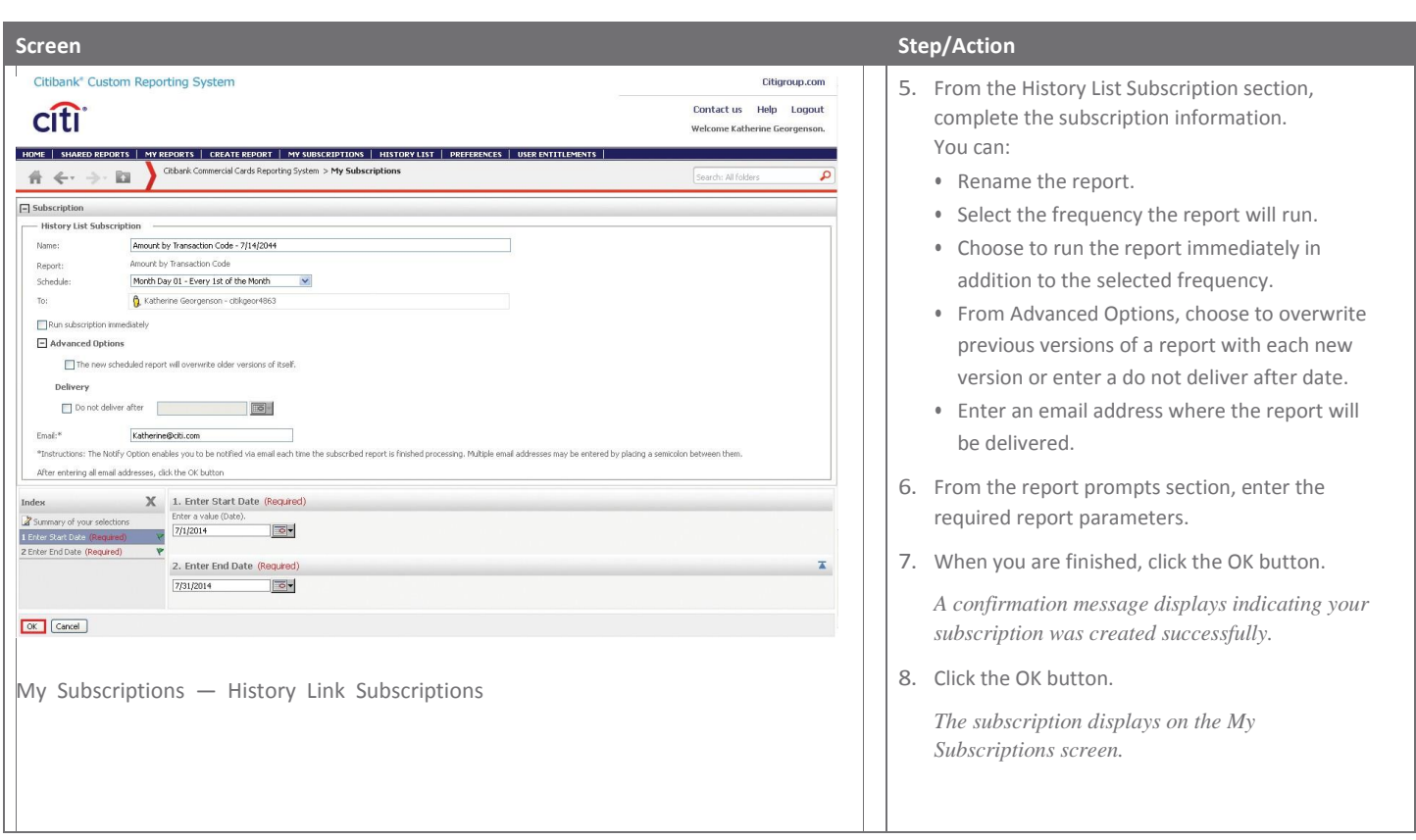

# Step-by-Step Instructions

Subscribe to a Report from Report Viewer

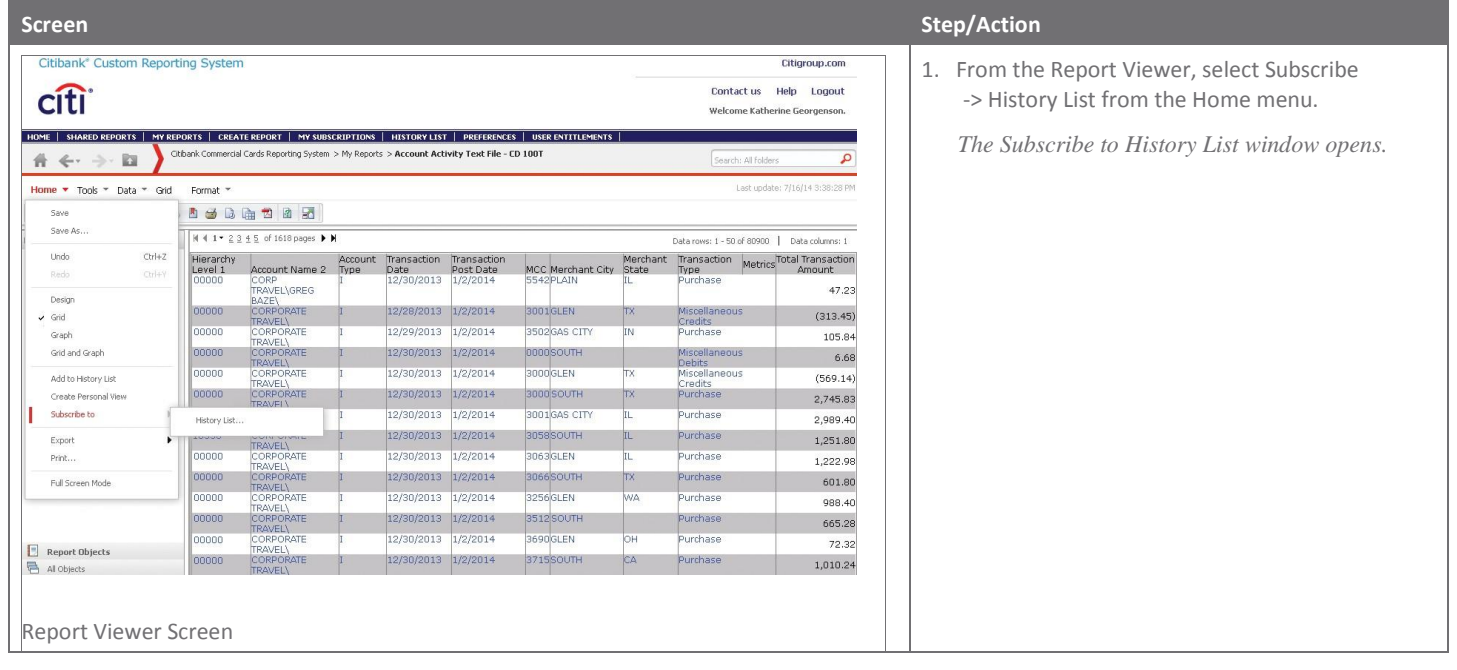

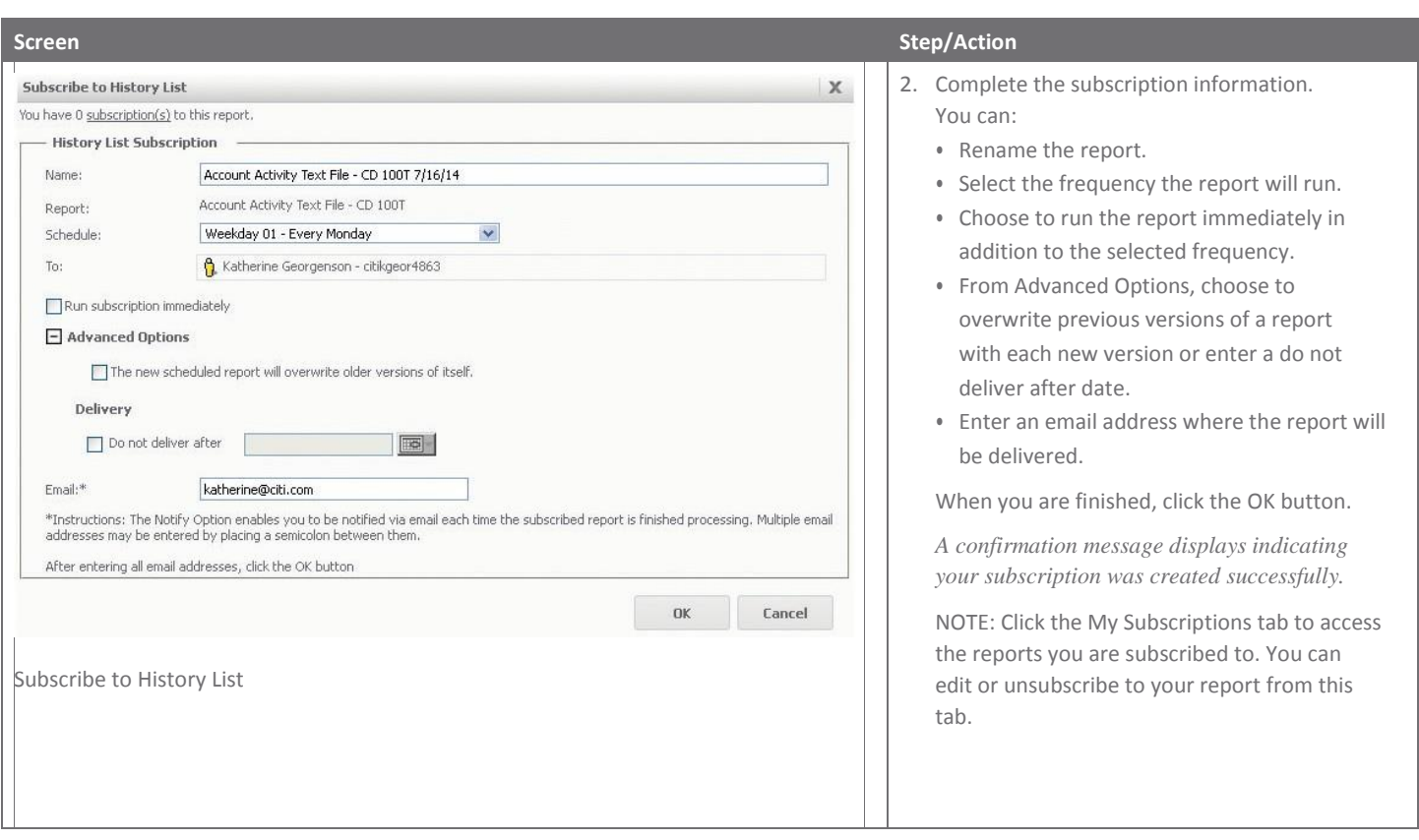

# Save Report Templates — My Reports

# Key Concepts

Report templates can be created or edited and then saved to My Reports. Reports you save in My Reports are only accessible by you and cannot be accessed by other Users.

## Step-by-Step Instructions

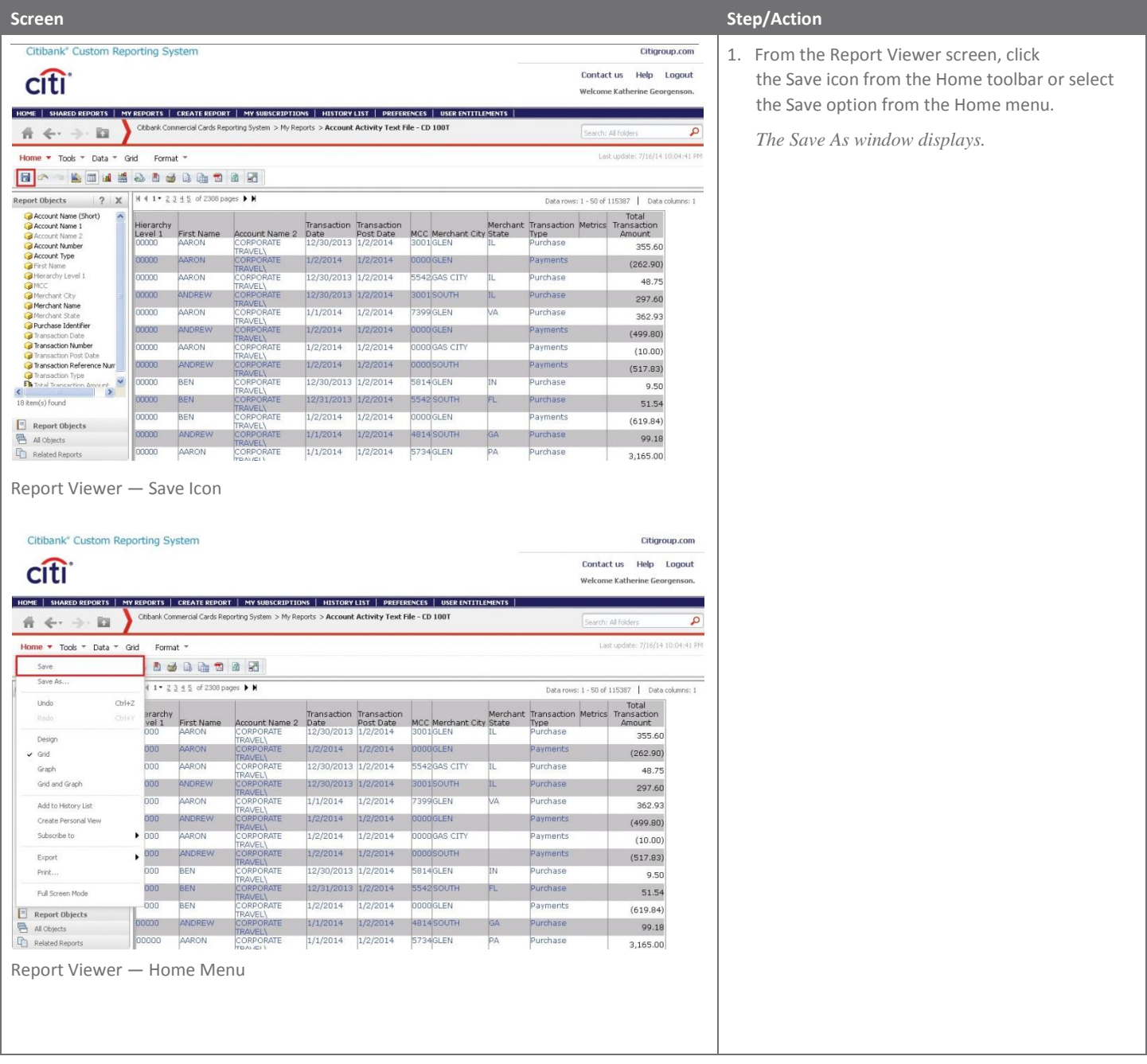

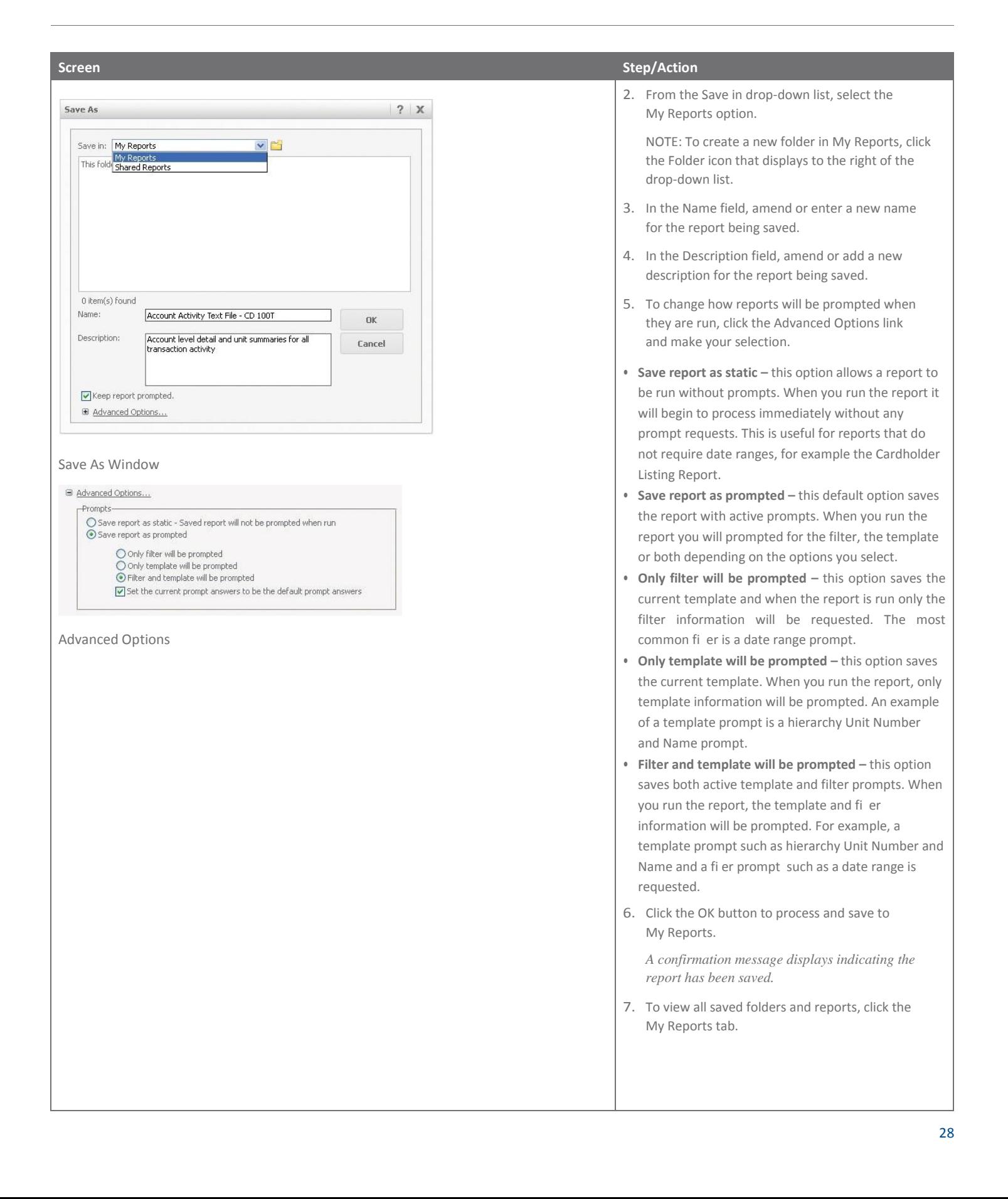

# Attachment

# Report Viewer Toolbars

Reports created or run in CCRS display in the Report Viewer. The Report Viewer contains Home, Tools, Data, Grid and Format function menus. When you click on each menu item, a sub-set of toolbar icons displays. These same functions can be accessed and viewed when you click the expand arrow for each menu.

#### Home

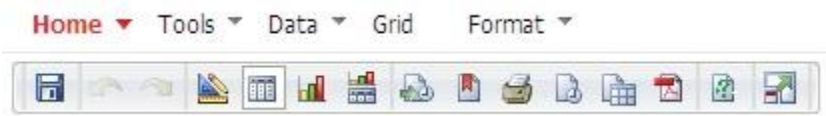

#### Home Toolbar

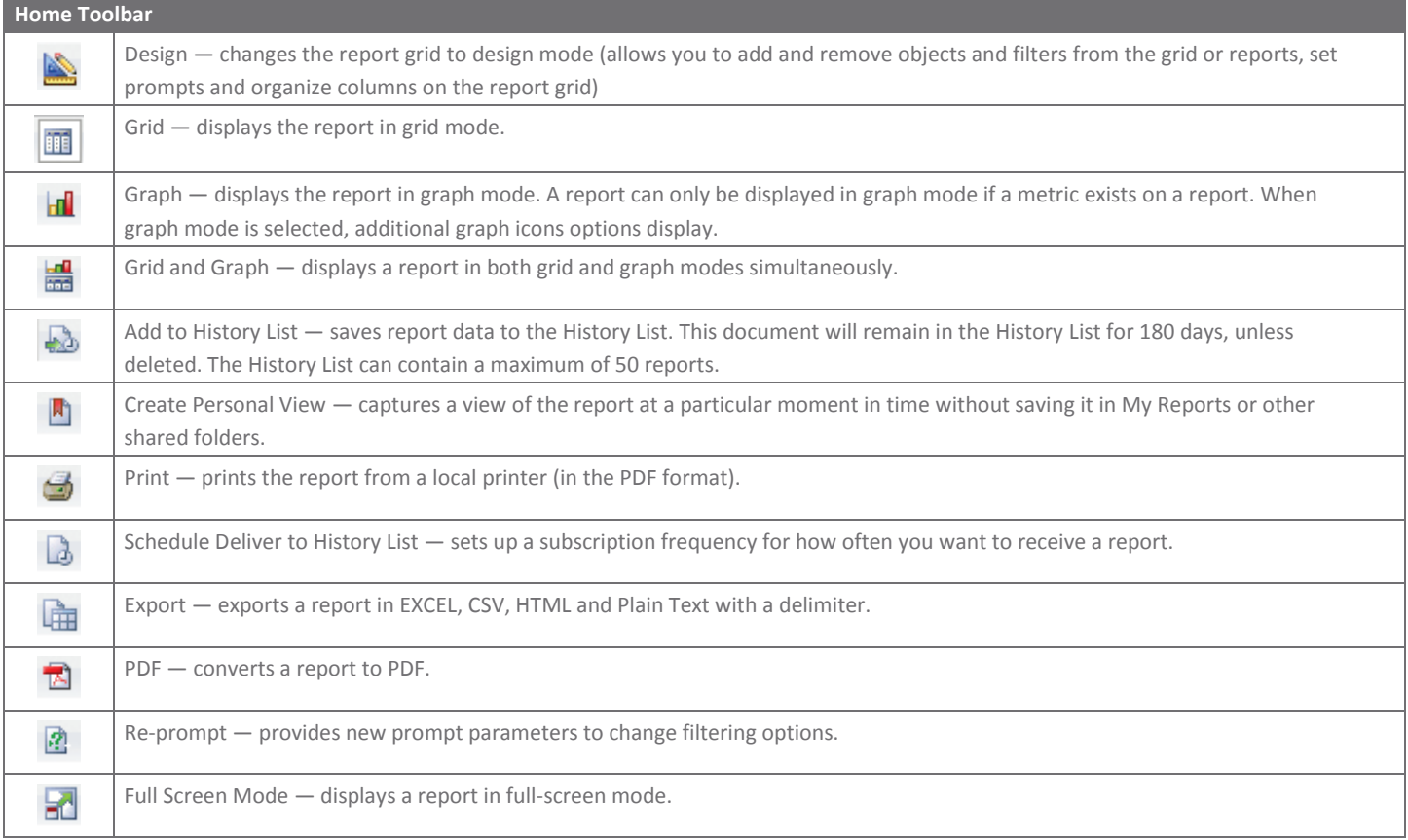

# Tools

÷

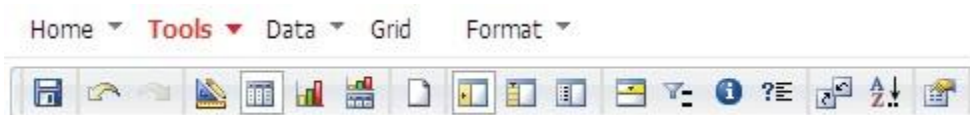

Tools Toolbar

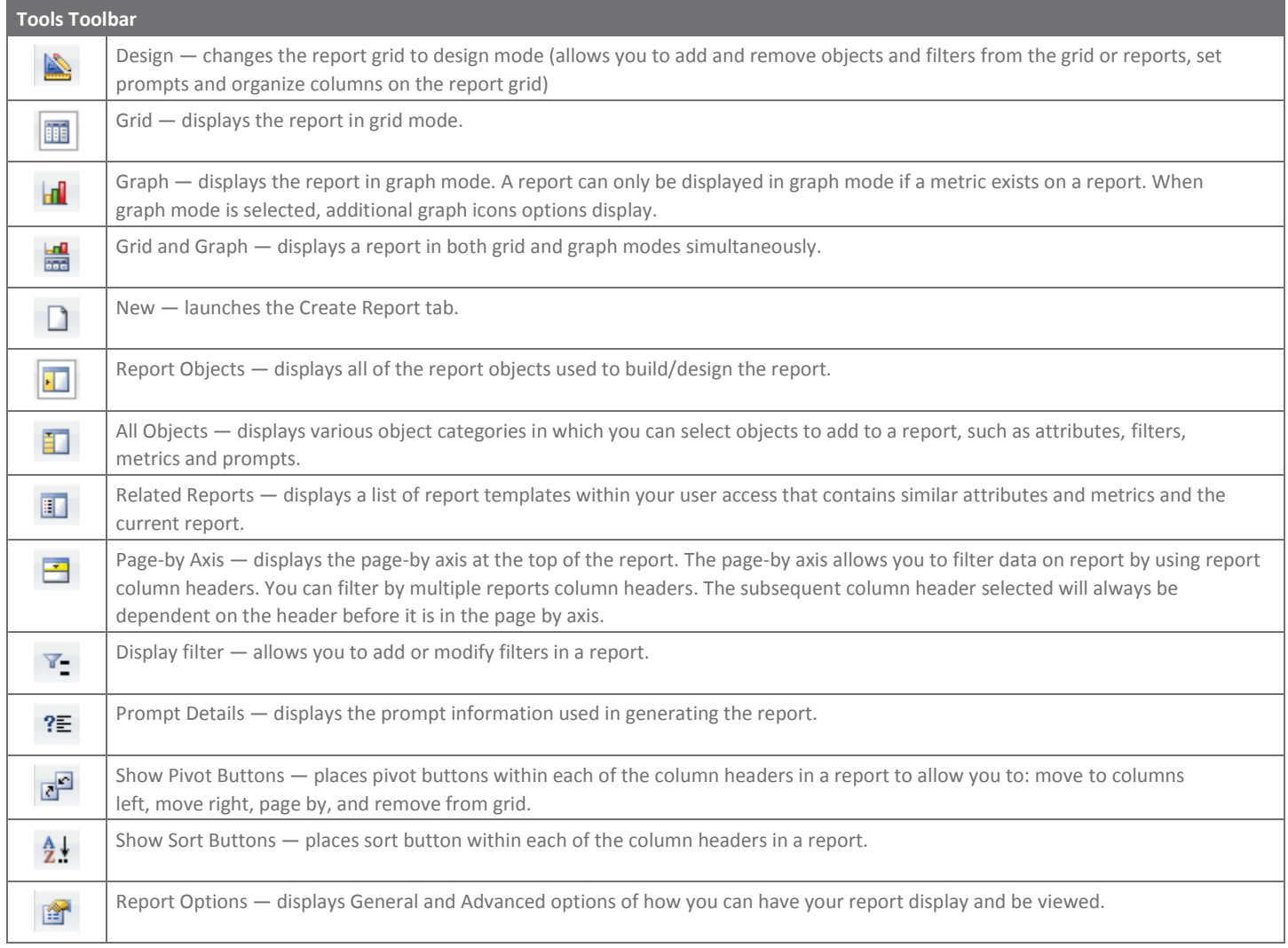

# Data

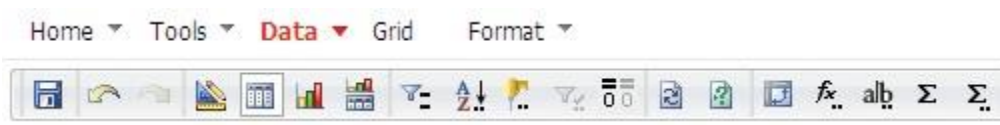

Data Toolbar

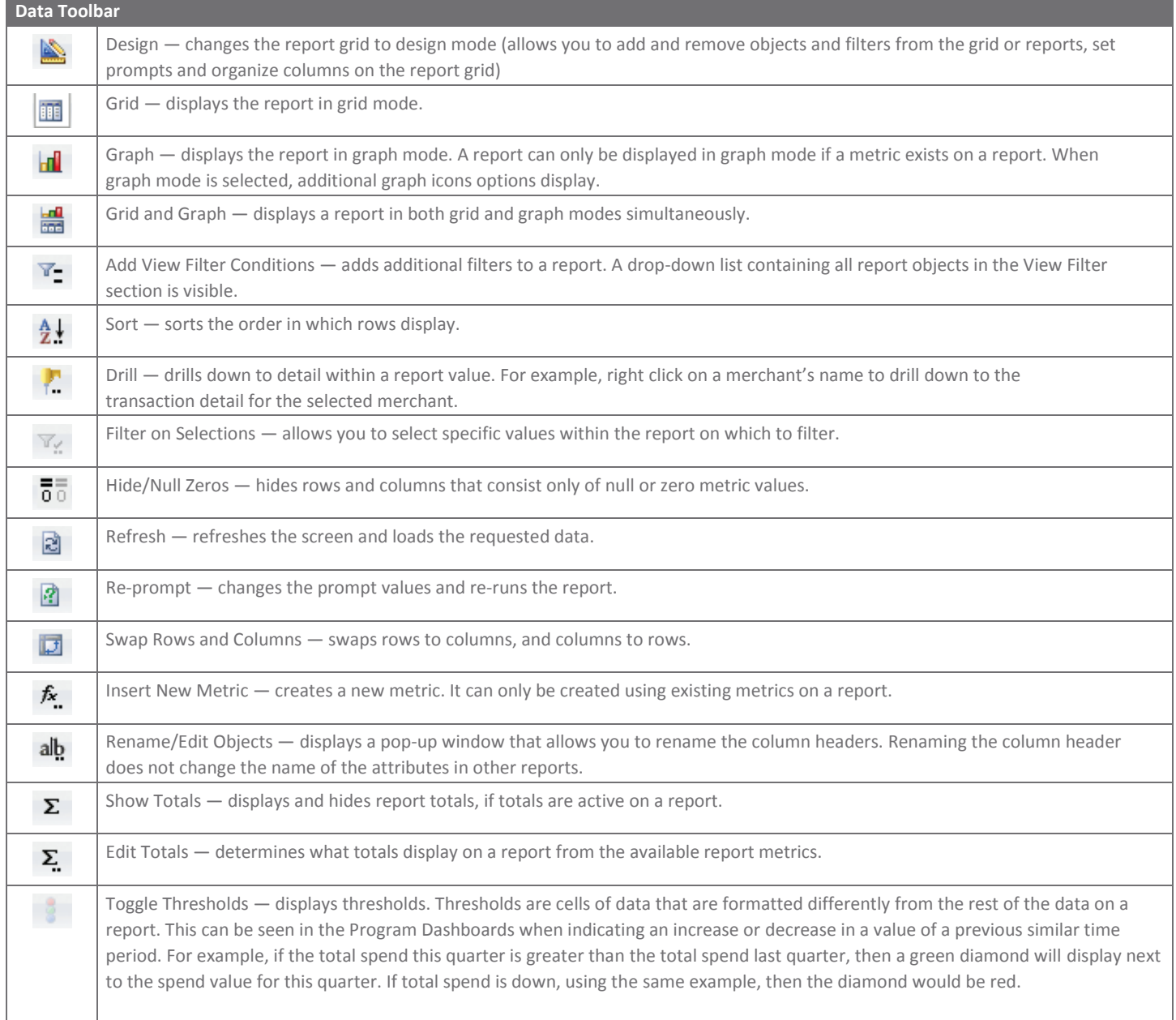

# Grid

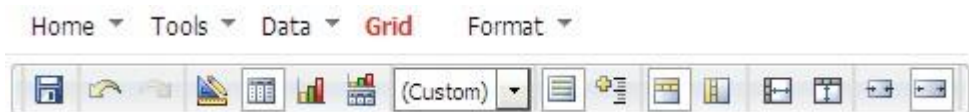

Grid Toolbar

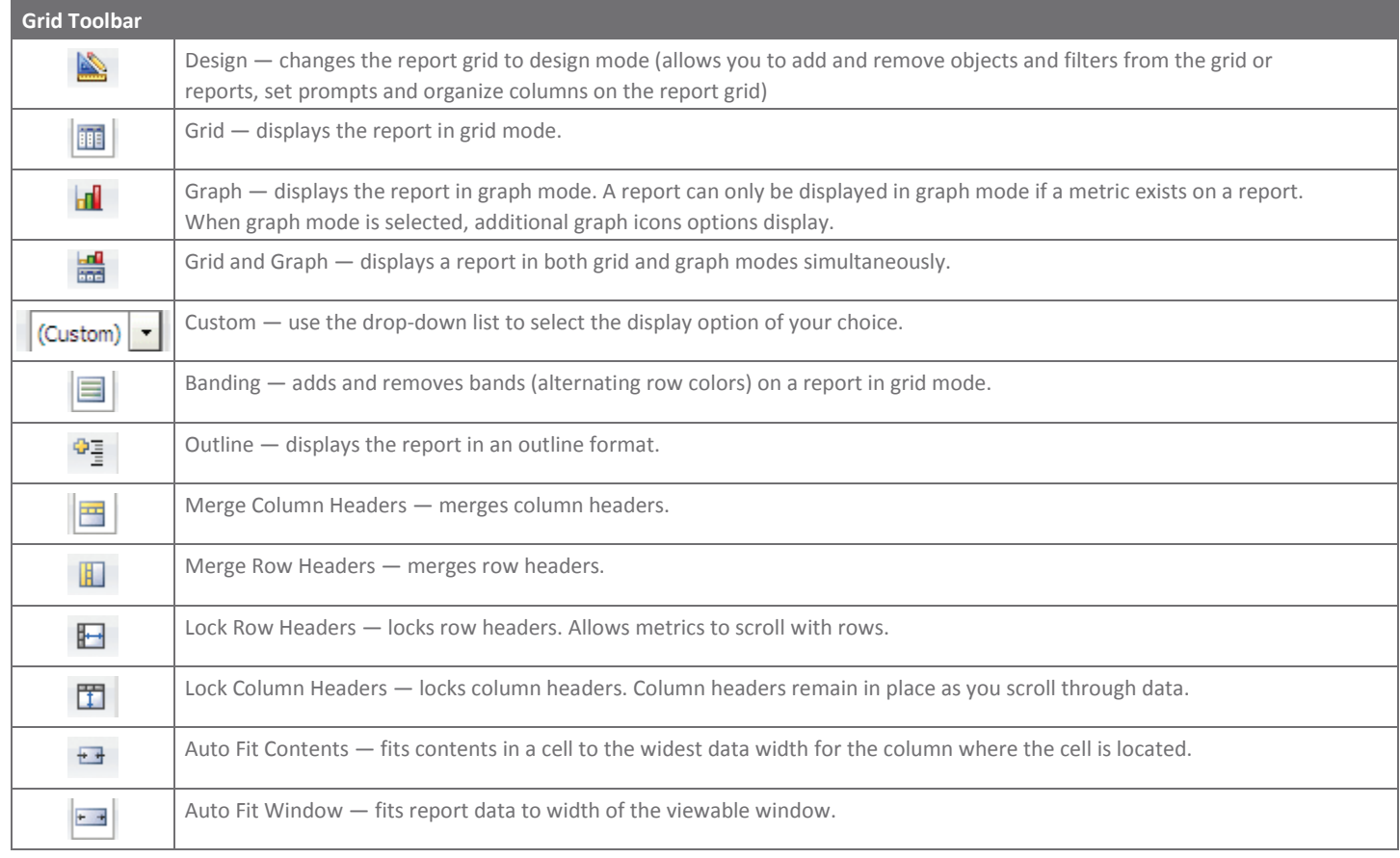

#### Format

Home ▼ Tools ▼ Data ▼ Grid Format ▼

# FR C 3 A FL FL FL City Values Values Values Values Values Values Values Values Values Values Values Values Values Values Values Values Values Values Values Values Values Values Values Values Values Values Values Values Val

Format Toolbar

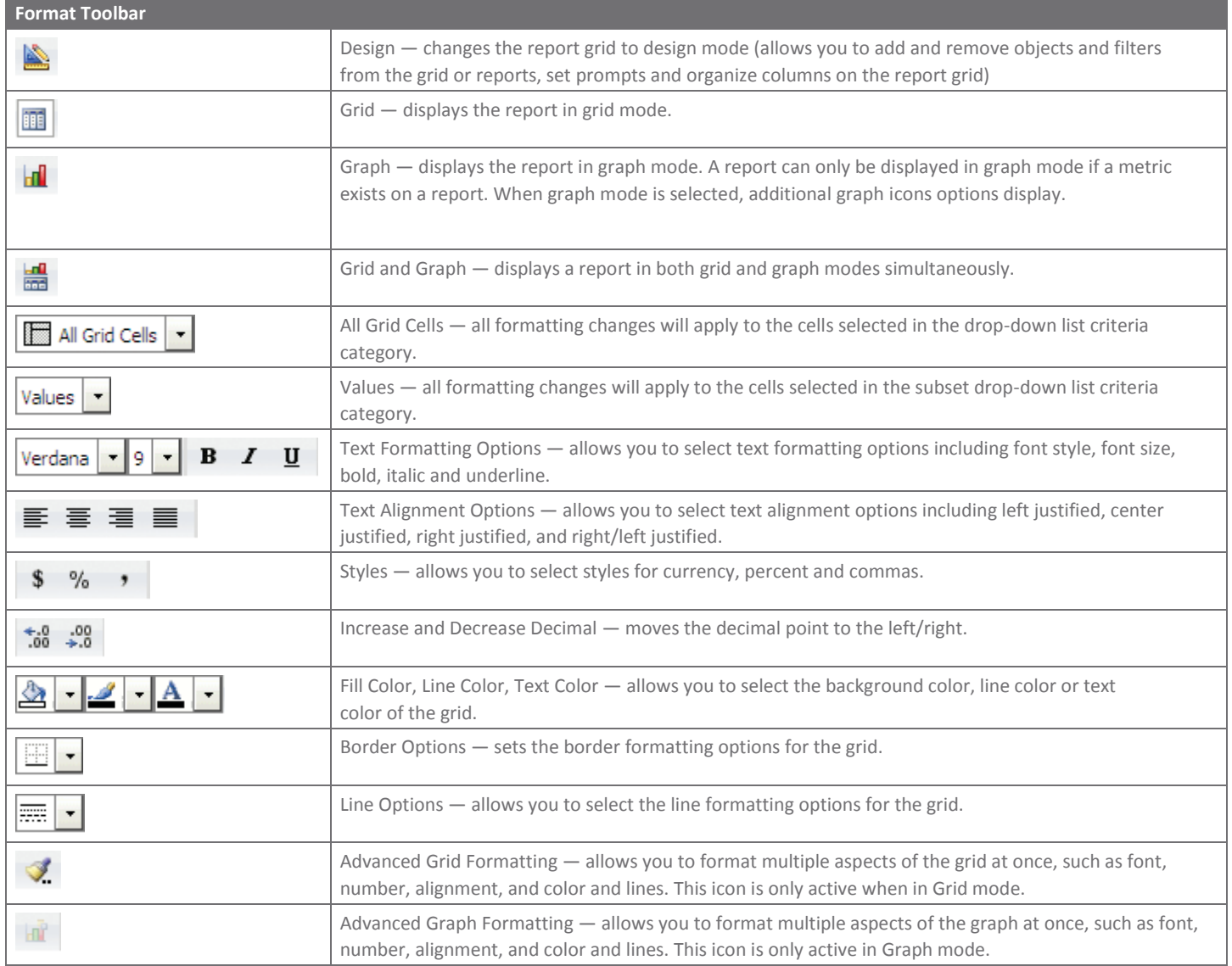

# Set User Preferences

#### **Overview**

Some Users and Administrators are able to customize their User preferences in CCRS. User preferences are accessed from the Preferences tab.

The left side of the Preferences screen provides links to all categories of User preference parameters.

#### **Applying Preference Changes**

When you click the Apply button on any Preferences screen, the settings are applied differently, depending on which of the following options you choose:

- Apply to all projects on the current server the settings are applied to all projects, not just the one you are currently configuring. It is a default option.
- Apply to current project the settings are applied only to the current project.

#### **Load Default Values**

When you click the Load Default Values button, the Administrator's default values for this section of preferences is loaded. These default values are not saved until you click the Apply button.

# Grid Display Options

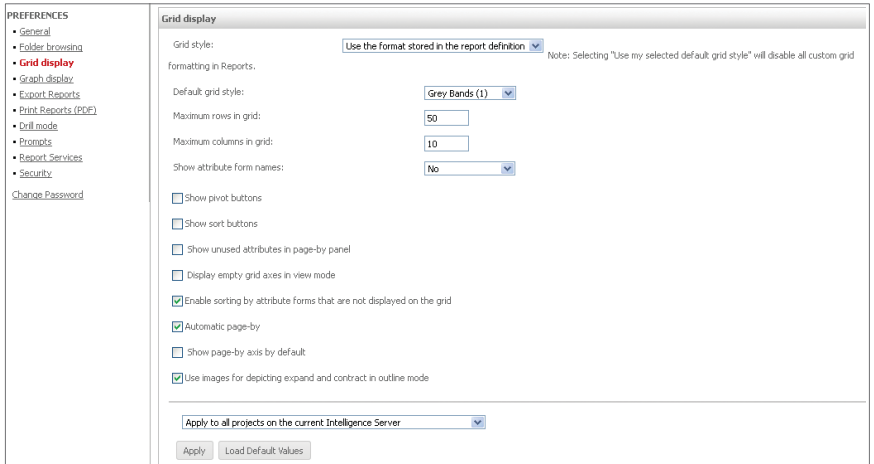

#### Grid Display Screen

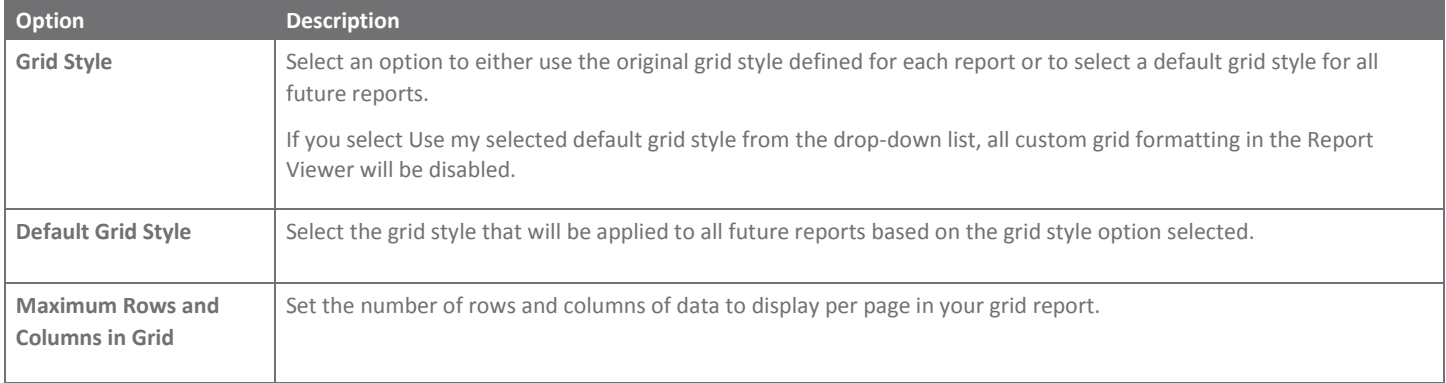

# CCRS® — Quick Start Guide | Report Viewer Toolbars

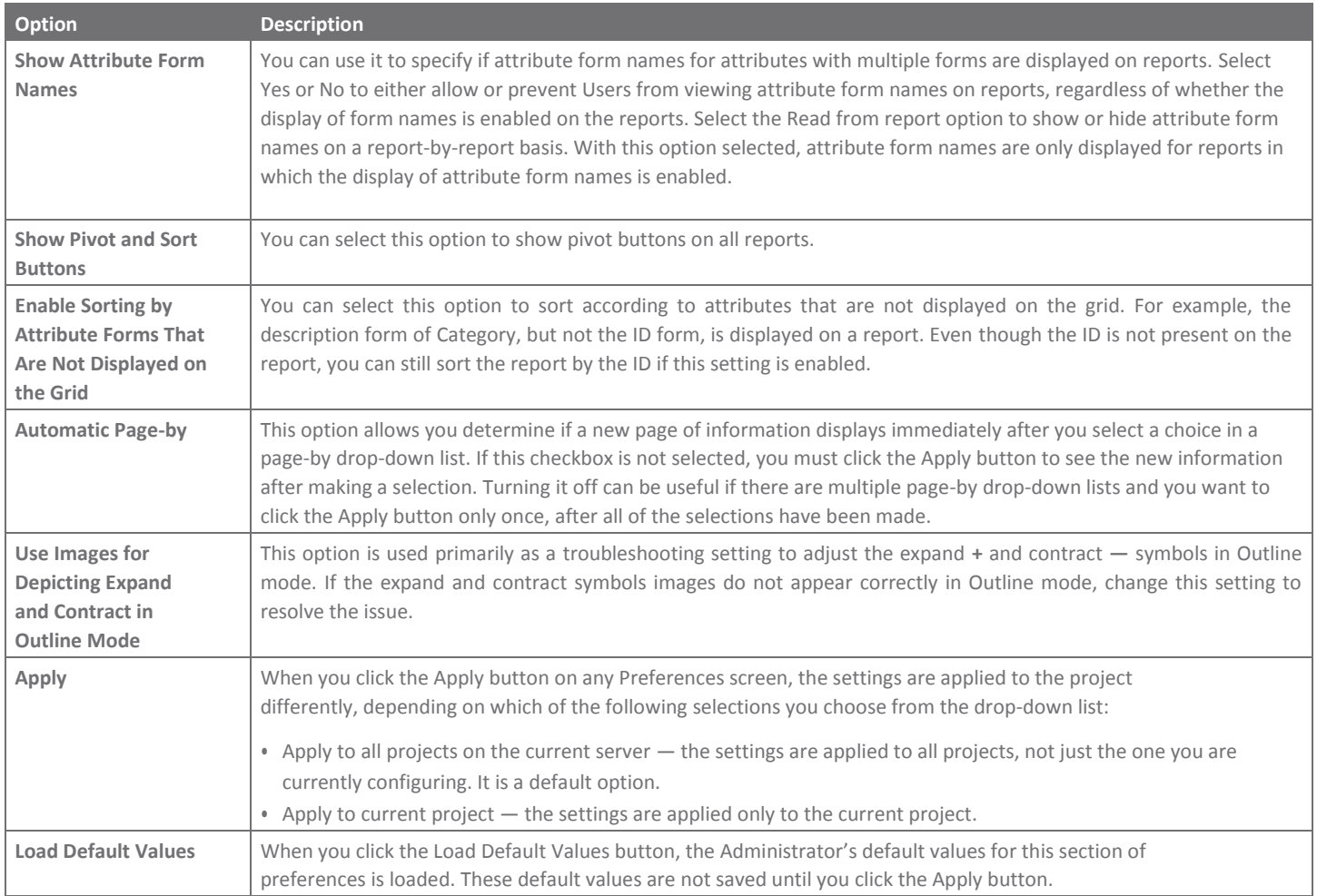

#### PREFERENCES **Export Reports** · General · Folder browsing Export: Whole report  $\checkmark$  $\blacksquare$  Grid display  $\bullet$  Graph display **Export Reports** · Print Reports (PDF) O HTML<br>O Plain text · Drill mode Delimiter: Comma V · Prompts Export graphs to:<br>◯ Excel with formatting<br>⊙ HTML - Report Services · Security Change Password Export HTML documents to:<br>● HTML  $\bigcirc$  Excel without formatting  $\boxed{\checkmark}$  Export Report Title  $\boxed{\smash{\checkmark}}$  Export Page-By Information Export filter details Export Header and Footer: Edit Custom Settings... Remove extra column: Ves v Expand all page-by fields **Excel options:** Excel version: Excel XP/2003  $\overline{\phantom{0}}$ Export metric values as text  $\boxed{\checkmark}$  Export headers as text Excel with formatting options:  $\Box$  Place each page on a separate sheet  $\Box$  Always export graphs as live Excel charts  $\boxed{\blacktriangledown}$  Embed all images  $\boxed{\checkmark}$  Show options when exporting Apply to all projects on the current Intelligence Server  $\blacktriangledown$ Apply | Load Default Values

#### Export Options

#### Export Options Screen

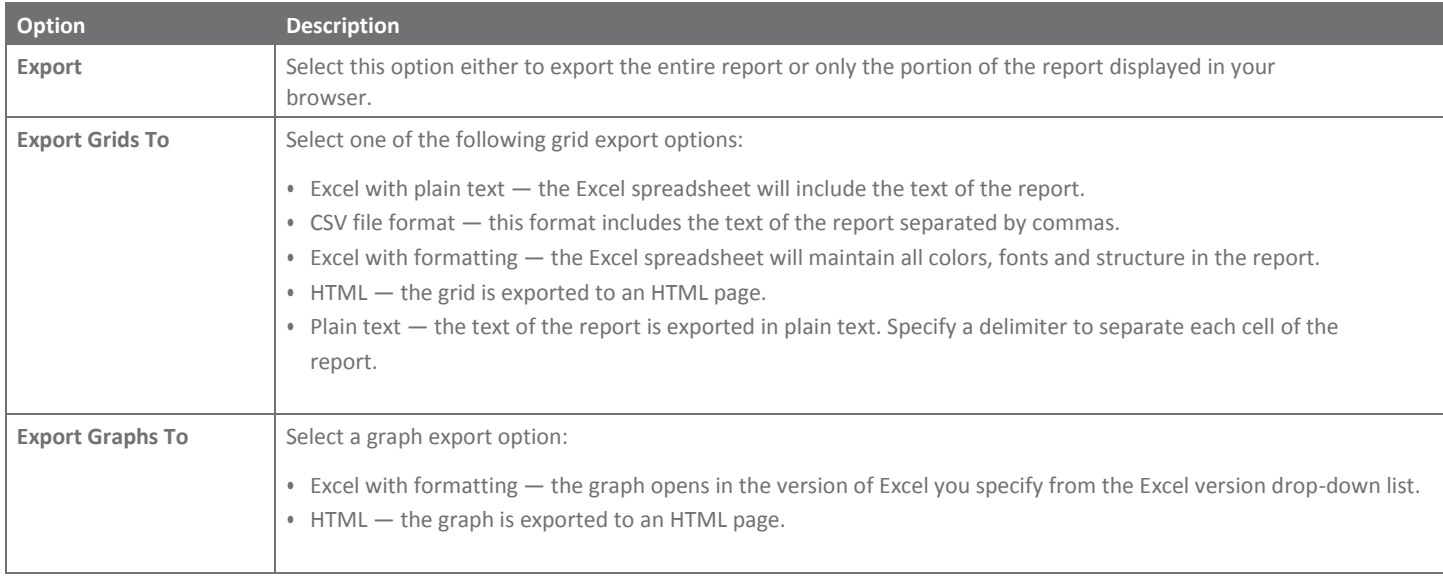

## CCRS® — Quick Start Guide | Report Viewer Toolbars

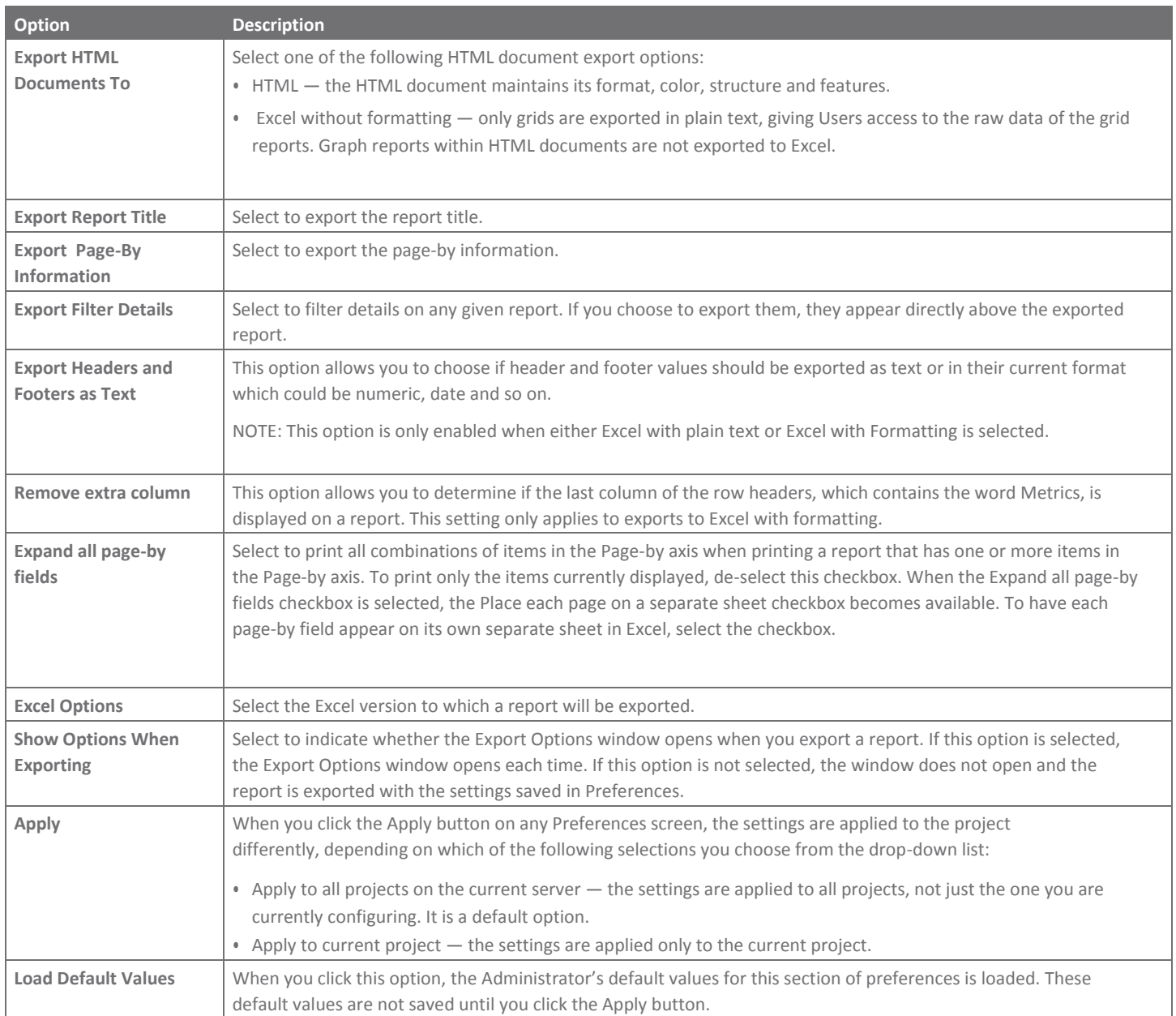

# citi handlowy®

The Citi and Citi Handlowy are registered trademarks of Citigroup Inc., used under licence. Citigroup Inc. and its subsidiaries are also entitled to the use of certain other trademarks used herein. Bank Handlowy w Warszawie S.A. with its registered office in Warsaw at ul. Senatorska 16, 00-923 Warszawa, entered in the Register of Entrepreneurs of the National Court Register by the District Court for the capital city of Warsaw in Warsaw, 12th Commercial Division of the National Court Register, under No. KRS 000 000 1538; Tax ID No (NIP): 526-030-02-91; share capital of PLN 522,638,400; the capital has been fully paid up.